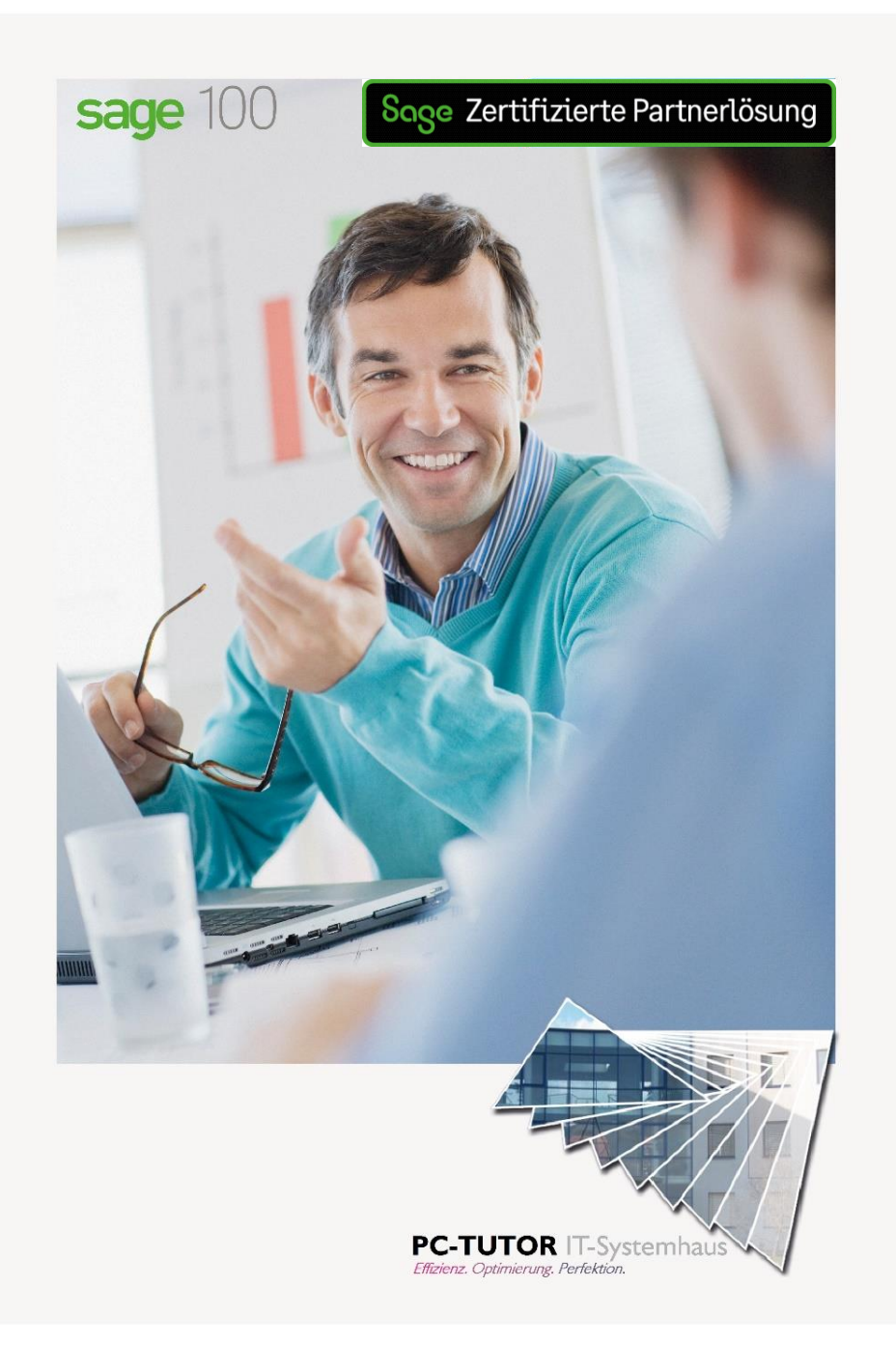

**PC-Tutor Partnerlösung**

**BranchenClient Fertiger**

# **Leitstand - Connector**

für Sage 100 Warenwirtschaft/Produktion

Versionsstand Handbuch: Version 9.0.4 Versionsdatum Handbuch: 25.01.2023

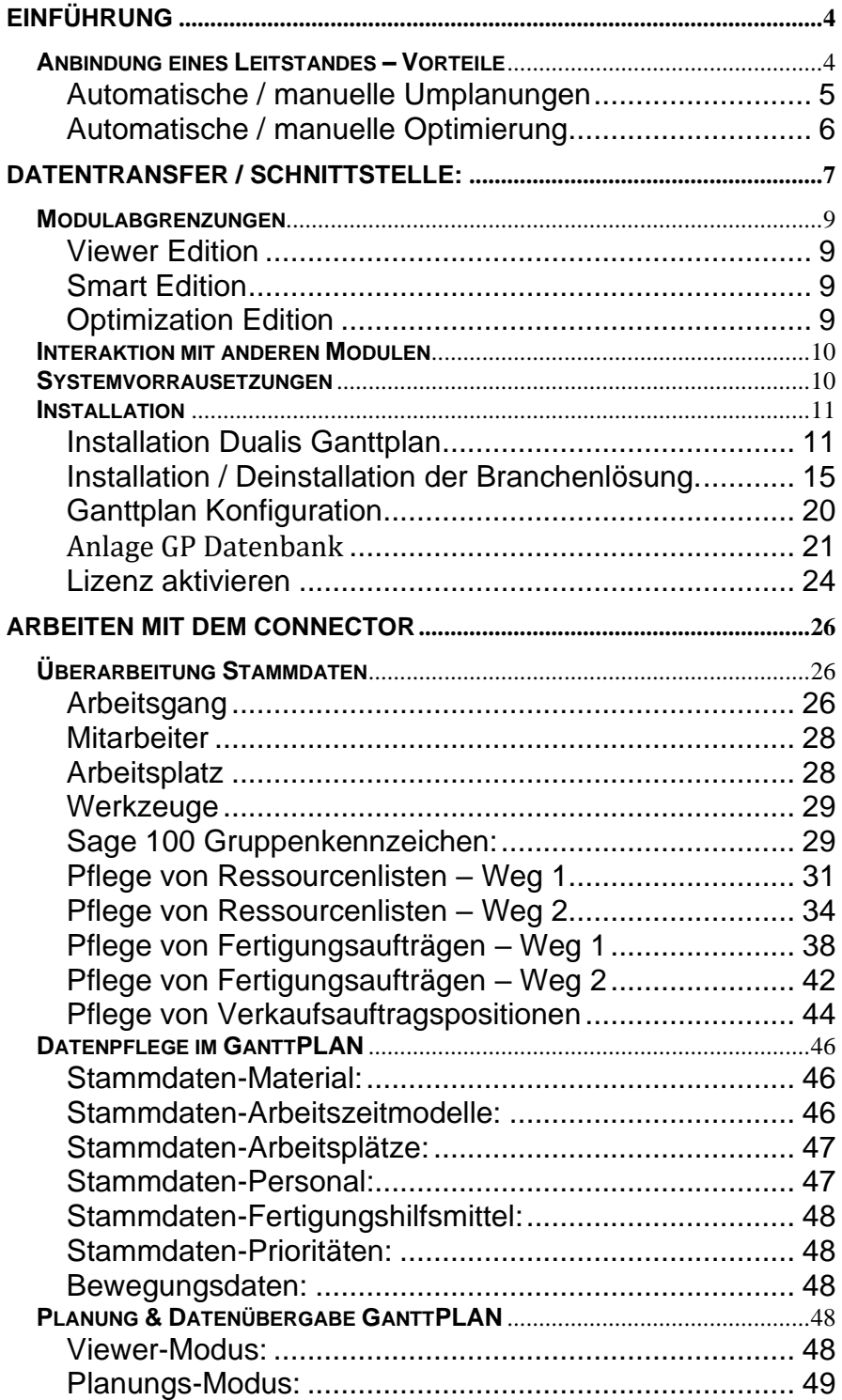

# <span id="page-3-0"></span>**Einführung**

*Leitstand zur Sage Office Line – Anbindung des DUALIS Ganttplan über das Connector Modul*

Schnelle Reaktionszeiten sind für moderne Unternehmen in der Fertigung unabdingbar. Eine Umplanung mehrerer Fertigungsaufträge, die Beachtung damit verbundener Restriktionen oder gar eine automatische Umplanung aufgrund von Verzug / Ressourcenausfall, stellt Fertigungsplaner mit den Bordmitteln der Sage Office Line meist vor unlösbare Aufgaben.

Im Ergebnis spiegelt sich die aktuelle Fertigungsbelegung / tatsächliche Ausführung von Fertigungsaufträgen meist nicht mehr in der Sage 100 wider. Zu viele Parameter führen zu Unmassen an zu ändernden Fertigungsaufträgen. Die meisten der zu betrachtenden Restriktionen sind innerhalb des ERP-Systems nicht abbildbar. In letzter Konsequenz laufen tatsächliche Planung und Aktualität der Daten im ERP-System immer weiter auseinander. Sinnvolle Forecasts für neue Anfragen, Aussagen zur Auslastung oder rechtzeitige Information von Kunden über Verzug sind nicht oder nur noch rudimentär zu gewährleisten.

An diesen und weiteren Punkten greift die Planungs- und Optimierungssoftware – GANTTPLAN – der Firma Dualis ein.

Unter Nutzung des Connectors zur Sage 100 werden die vorhandenen Daten in der Sage 100 um zusätzliche Daten ergänzt und an eine Planungslogik übergeben. Dort werden diese unter Beachtung multikriterieller Parameter, gesamtheitlich neu geplant und optimiert.

Der PC-Tutor Connector schafft hier eine bidirektionale Schnittstelle zwischen Sage 100 und dem Ganttplan / Leitstand von Dualis.

#### <span id="page-3-1"></span>**Anbindung eines Leitstandes – Vorteile**

Die Anbindung eines Planungsleitstandes an die Sage 100 bringt viele Vorteile mit sich. Anbei eine Auflistung der Wichtigsten:

• Einfache, tägliche oder situative Umplanungen vieler Fertigungsaufträge

#### <span id="page-4-0"></span>**Automatische / manuelle Umplanungen**

Umplanungen werden automatisch oder manuell (Drag&Drop) unter Beachtung zugehöriger harter und weicher Restriktionen ausgeführt - wie:

- o Ressourcenverfügbarkeit Arbeitsplatz
	- Ausfall / geändert. Verfügbarkeit führt zur Umplanung
- o Ressourcenverfügbarkeit Mitarbeiter
	- wie vor
- o Ressourcenverfügbarkeit Werkzeug
	- wie vor
	- planbare / vorgeschlagene Wartungen innerhalb des Leitstandes
- o Qualifikation Mitarbeiter:
	- Welcher Mitarbeiter kann welchen Arbeitsplatz wie gut bedienen (ggf. inkl. definierten Zeiträumen)?
	- Welcher Mitarbeiter kann welchen Artikel fertigen (Vorgangsqualifikation)?
- o Materialverfügbarkeit / Wareneingang
	- verschieben des Auftrags bei fehlendem Material
- o Tatsächliche Belegung
	- BDE / Rückmeldung auf anderem als geplantem Arbeitsplatz / Mitarbeiter
- o Prioritäten von Fertigungsaufträgen / von Kundenaufträgen
	- frei definierbare Prioritäten für Wichtigkeit der Aufträge und Beachtung in der Planung
- o Beachtung / Sicherstellung des Liefertermins (soweit mögl.) bei zugeordneten Kundenaufträgen

#### <span id="page-5-0"></span>**Automatische / manuelle Optimierung**

Optimierungen werden automatisch oder manuell (Drag&Drop) – je nach Wichtung der Parameter - unter Beachtung zugehöriger harter und weicher Restriktionen ausgeführt:

- o Ressourcen:
	- Unterschiedliche Kosten der Ressourcen (AP/MA/WZ)
	- Unterschiedliche Geschwindigkeit (bspw. unterschiedliche schnelle Maschinen)
	- Unterschiedliche Personalbedarfe (je nach Vorgang, gewähltem AP wird unterschiedliche Mitarbeiteranzahl benötigt)
	- Parallelbelegung (mehrere Aufträge gleichzeitig auf einem AP)
- o Rüstkosten /-zeiten:
	- Rüstkosten- / Rüstzeitoptimierung über Umrüstmatrizen. (bspw. Entfall der Rüstzeiten bei gleichem Material / oder gleicher Gruppe wie einer Lackierfarbe etc.)
- o Kapitalbindung
- o Durchlaufzeiten
- o Kapazitätsauslastung
- o Termintreue

#### <span id="page-6-0"></span>**Datentransfer / Schnittstelle:**

Generell ist die Datenschnittstelle innerhalb einer Projektierung für das jeweilige Kundenprojekt anzupassen.

Aktuell werden (im Auslieferungszustand) aus der Sage 100 folgende Daten an den Dualis Ganttplan übergeben:

- Stammdaten:
	- o Arbeitsplätze
	- o Kapazitätsgruppen (Arbeitsplatzgruppen in GP)
	- o Mitarbeiter
	- o Werkzeuge
	- o Artikel
	- o Ressourcenlisten
		- Übergabe der Standard RL (Status S) für Artikel in gültigen / offenen Angeboten / Aufträgen)
		- GP Stückliste
		- GP Arbeitsplatz
- Bewegungsdaten:
	- o Lagerbestände (pro Artikel und Lagerort kumuliert ohne Sperrlager)
	- o Offene Fertigungsaufträge
		- inkl. aktuell geplante Belegung und
		- Fortschritt
	- o Offene Fremdfertigungsbelege
	- o Rückmeldungen (kumulierter Status Menge / Prozent), aktuelle Belegung lt. Rückmeldung
	- o Offene EK Bestellungen, inkl. ggf. gesetzte Zuordnung zu Bedarfsverursachern
	- o Offene Auftragsmengen (Verkaufsbelege, i.d.R. Auftragsbestätigungen ohne zugeordnete Fertigungsaufträge → damit Dispo relevant)
	- o \* offene EK Rahmenvertragspositionen
	- o \* offene VK Rahmenvertragspositionen
	- o \* VK Absatzplanung
	- o \* Dispostapel

Weitere Bereiche bspw. Sonderbelegarten wie Lagerumbuchungen etc. sind in Planung bzw. auf Nachfrage möglich.

*\* Zu lizensierendes Zusatzmodul zum Connector*

Die Rückübertragung in die Sage 100 überträgt folgende Daten:

- Bewegungsdaten:
	- o Fertigungsaufträge mit geänderten
		- Zeiten
			- Start / Ende FA
			- Start / Ende AG
			- **EXEL Start / Ende belegte Ressource**
		- geänderten Belegungen
			- Ressourcenbelegung für AP
			- geplante Mitarbeiter inkl. Ressourcenbelegung
	- o veränderte Dispodaten für benötigte Artikel
	- o *\* neue Bedarfsverursacherzuordnung zwischen FA Belegen und Einkaufs- / Verkaufsbelegen*
	- o *\* Bestellvorschläge als Dispostapel (optional, je nach Konfiguration)*

Folgende Bereiche werden i.d.R. innerhalb des Leitstandes gepflegt und verwaltet:

- Stammdaten:
	- o Arbeitsplätze
		- Nur Stammsatz aus S100, Zusatzdaten in GP
	- o Schichtkalender (Arbeits- und Abwesenheitszeiten) und Basisdaten
		- Nur Stammsatz aus S100, Zusatzdaten in GP
		- Arbeitsplätze
		- Mitarbeiter
		- Werkzeug / FHM
	- o Qualifikationen
		- Mitarbeiterqualifikationen
		- Vorgangsqualifikationen
	- o Rüstmatrix
		- Rüstmatrizen
	- o Prioritäten
		- Benötigte Prioritäten für Fertigungsaufträge
	- o Planungsparameter
- Komplette Planungslogik / -Läufe / -manuelle Planung

#### <span id="page-8-0"></span>**Modulabgrenzungen**

Der Connector zum Dualis Ganttplan entspricht in seinen 3 Ausbaustufen den jeweiligen Editionen des Ganttplan:

#### <span id="page-8-1"></span>Viewer Edition

- Betrachtung der Fertigungsbelegung in einer grafischen Plantafel (bspw. zur Visualisierung anstehender / aktueller Aufträge in den betreffenden Bereichen)
- Standardauswertungen und Übersichten
- keine Rückübertragung von Daten in die Sage OL

#### <span id="page-8-2"></span>Smart Edition

- Wie Viewer Edition, jedoch zusätzlich:
- Manuelles Planen von Aufträgen unter Beachtung der Restriktionen
	- o Ressourcenverfügbarkeit und Bedarfe
	- o Materialverfügbarkeit
	- o Qualifikationen
	- o Rüstoptimierung
- Pflege von Stammdaten im Ganttplan
- Rückübertragung geplanter Daten in die Sage OL
- Viewer Lizenzen können zusätzlich erworben werden und nutzen die bestehenden Daten mit.

#### <span id="page-8-3"></span>Optimization Edition

- Wie Viewer Edition, jedoch zusätzlich:
- Unterstützung der vollautomatischen Planung im Ganttplan und Rückübertragung der Daten in die Sage Office Line
- Unterstützung von Angeboten und automatischer Einplanung von Angeboten (Kundenbedarfe)

#### <span id="page-9-0"></span>**Interaktion mit anderen Modulen**

Die im Standard ausgelieferten Funktionalitäten beziehen ihre Daten aus der Sage 100 über die Standard Sage Tabellen der jeweiligen Bereiche, sowie entsprechender erweiterter Tabellen von PC-Tutor. Andere Lösungen, vornehmlich BDE oder Dispolösungen lassen sich also i.d.R. problemlos integrieren so lange die entsprechenden Sage Tabellen befüllt werden.

Vereinzelt wurden bereits auch Fremdlösungen angebunden, bspw. zur Synchronisation der Mitarbeiterkalender etc.. Bei Fragen hierzu kontaktieren Sie uns.

### Grundlagen

#### <span id="page-9-1"></span>**Systemvorrausetzungen**

Der Ganttplan Connector ist als eigenständiges Add-In zur Sage 100 entwickelt worden und setzt somit dieselben Ressourcen voraus, die von Sage für die Nutzung der Sage 100 empfohlen werden (siehe Handbuch Systemadministration Sage 100). Zusätzlich empfehlen wir zur sinnvollen Darstellung der Auswertungen / Bildschirmlisten eine min. Monitorauflösung von 1600 x 900, idealerweise eine Auflösung von 1920x1080 Bildpunkten. Größere Bildschirmauflösungen unterliegen für den Connector den Restriktionen von Microsoft Access.

PC-Tutor ist stets bemüht, die Lösungen weiterzuentwickeln, sowie zeitnah auf die aktuellen Servicepacks der Sage 100 aufzusetzen. In der Regel werden Release-Stände jedoch nur pro QSP (Quartalsservicepack) der Sage 100 freigegeben. Zwischenstände können nicht berücksichtigt werden.

Auch innerhalb der jeweiligen Systemumgebung (MS Windows, MS Office und MS SQL-Server) sind die jeweiligen Freigaben der Sage Software und ggf. abweichende Freigaben durch uns zu beachten. Auch wir können dabei nur (im Rahmen der von Sage Software Systemvoraussetzungen für die Sage 100) erteilten Freigaben agieren. Dies bedeutet konkret, nur freigegebene, in sich geschlossene, Service-Pack Stände (für MS Windows, MS Office und MS SQL-Server) sind auch für PC-Tutor Module freigegeben. Alle Installationen von – gerade im Rahmen der Microsoft Patchdays – freigegeben Hotfixes und Zwischenupdates der benötigten Software geschehen ausdrücklich auf eigene Gefahr!

Somit sollten Sie Ihre Anwendungsumgebung immer (unter Berücksichtigung unserer Freigaben) aktuell halten.

Unsere Lösungen lassen sich sonst unter Umständen nicht installieren oder verhalten sich anders als angedacht. Andererseits bitten wir um Beachtung, dass der Einsatz neuerer, als der freigegebenen Servicepacks auf eigene Gefahr geschieht.

#### <span id="page-10-0"></span>**Installation**

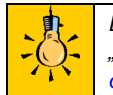

*Beachten Sie bitte zwingend die Hinweise der Installationsanleitung "Zusatzmodule" im Internet unter [http://www.pctutorit.de/produkt](http://www.pctutorit.de/produkt-download)[download](http://www.pctutorit.de/produkt-download) , bzw. des Dokumentes bei Vorliegen unserer DVD.*

*Bitte beachten Sie, dass für alle nachfolgend aufgeführten Installationsarbeiten / Tausch von Modulen und Datenbankupdates keine Benutzer innerhalb ihrer Sage 100 Umgebung angemeldet sein dürfen.* 

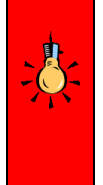

*Ebenso müssen alle verwendeten Verzeichnisse (auf Systemebene) in den Berechtigungen und Sicherheitseinstellungen Vollzugriff (für alle Sage 100 User) besitzen.*

*Starten Sie die Installation unbedingt mit einem Benutzer mit lokalen Administratorrechten.*

#### <span id="page-10-1"></span>**Installation Dualis Ganttplan**

Installieren Sie zunächst den DUALIS Ganttplan vom beiliegenden Datenträger und erst danach den GP Connector mit seinen notwendigen Sage 100 Komponenten (DLLs, Add-in, DB Skripte etc.). Zum Zeitpunkt der Dokumenterstellung Dualis Ganttplan: "GANTTPLAN64Setup 5.9.13.exe"

### **Installation Ganttplan:**

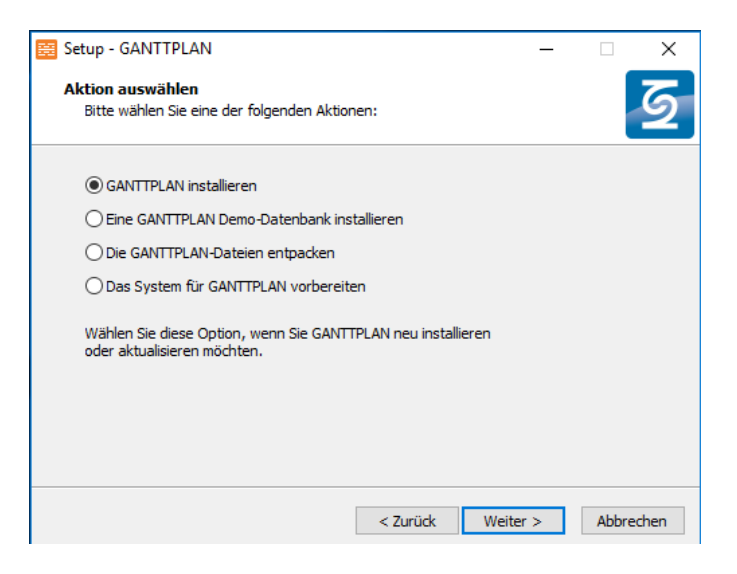

Installieren Sie Ganttplan zunächst ohne Datenbank, diese wird einem späteren Schritt eingerichtet. (Im Falle einer Aktualisierung einer bereits installierten Version wählen Sie "Ganttplan aktualisieren")

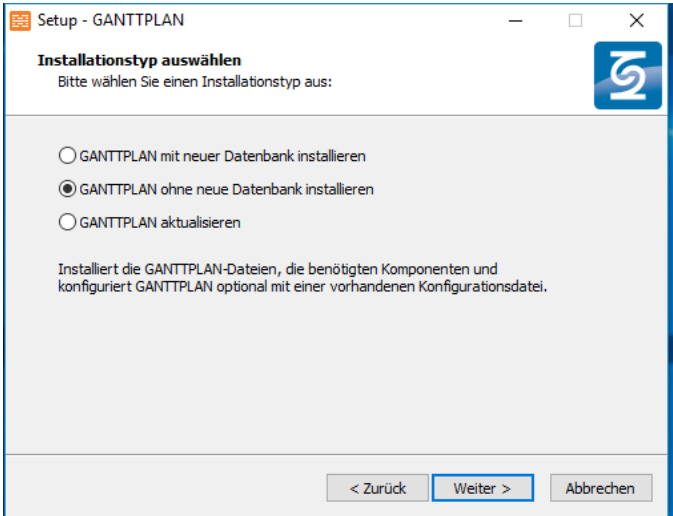

Überspringen Sie die (optionale) Auswahl der Konfigurationsdatei mit "weiter"

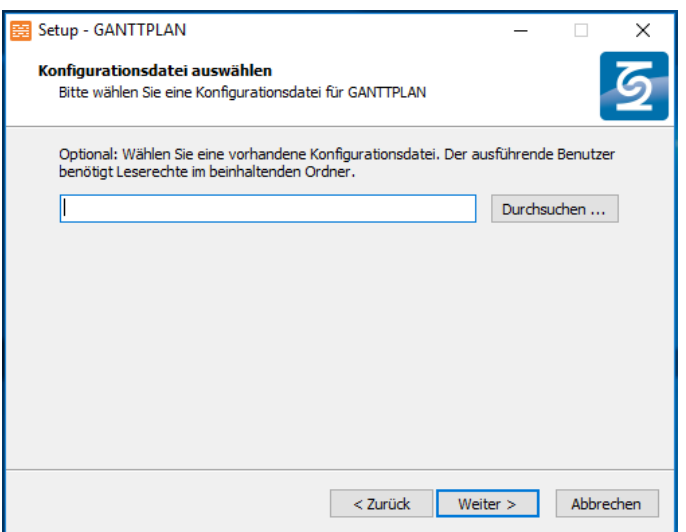

Belassen Sie den Pfad zur Ganttplan Lizenzdatei auf den Standardeinstellungen der Installation:

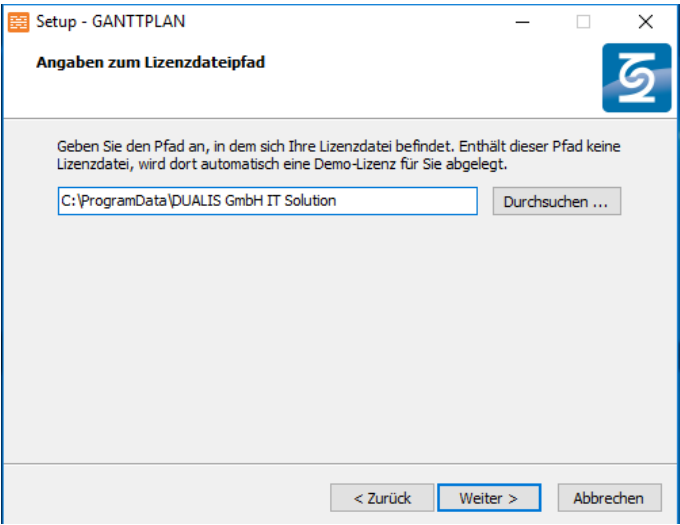

Passen Sie im nächsten Dialog ggf. den Installationspfad nach Ihren Bedürfnissen an und bestätigen Sie danach mit "Weiter": Version 9.0.4 (9) Stand 20230125

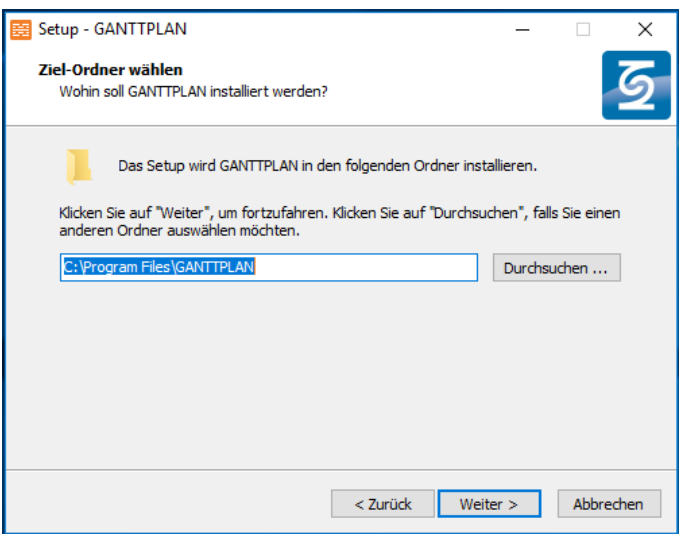

Warten Sie nach Auswahl der Schaltfläche "Installation" das Ende der Ganttplan-Installation ab.

Schließen Sie den Setup-Teil der Ganttplan Installation mittels "Fertigstellen" ab.

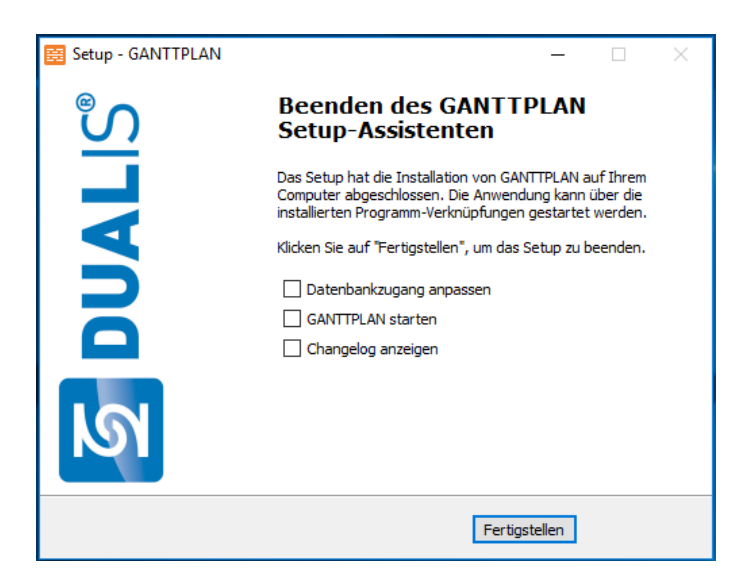

#### <span id="page-14-0"></span>**Installation / Deinstallation der Branchenlösung.**

#### **Installation:**

Je nach gewähltem Branchenpaket und lizensiertem Umfang sind die installierten Umfänge innerhalb des jeweiligen Setups der jeweiligen Branchenlösung unterschiedlich.

Starten Sie zunächst das PC-Tutor Setup für die jeweilige, erworbene Branchenlösung (bspw. "Setup\_PC-TUTOR\_ Hersteller\_Fertiger\_S100 9.0.exe") Für die Ausführung des Setups sind lokale Administratorenrechte notwendig.

Der jeweilige Installationsumfang / Funktionsumfang definiert sich dabei über die, innerhalb des Setups auszuwählende, Lizenzdatei von PC-Tutor.

Im Ersten Schritt wählen Sie die von PC-Tutor erhaltene Lizenzdatei für das Branchenpaket aus und klicken sie auf Weiter.

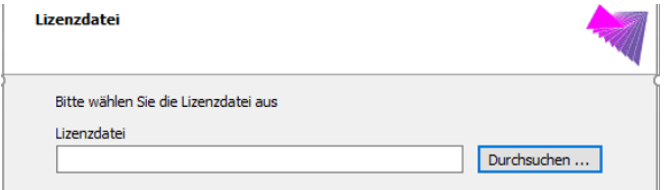

Alle für den Betrieb notwendigen Komponenten werden nun auf das System kopiert. DLLs werden direkt durch das Setup im Sage Applicationserver registriert.

Sollten einzelne Dateien in Ihrem System bereits vorhanden sein, bestätigen Sie das Überschreiben der Dateien.

Nach Abschluss des Setups prüfen Sie im Sage 100 Administrator ob für Ihre Datenbank Datenbankupdates vorliegen. Wenn ja, aktualisieren Sie die Datenbank vor dem ersten Start.

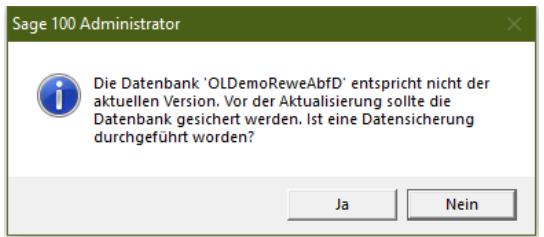

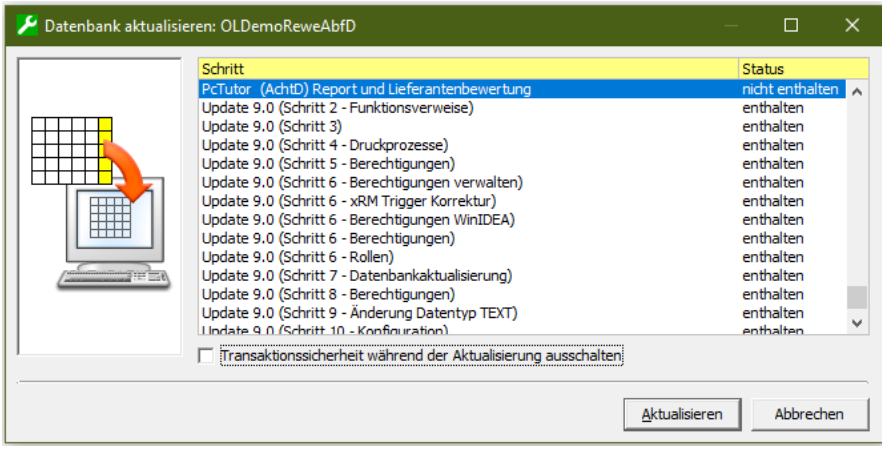

#### **Sage 100 – Erst-Konfiguration (ohne zentralen Zusatzmodul Ordner)**

Starten Sie zunächst die Sage 100 Warenwirtschaft mit einem Benutzer mit administrativen Rechten (Alle Rechte) in der Warenwirtschaft und administrativen, lokalen Berechtigungen auf dem PC der Installation.

Stellen Sie zuvor in einer Terminalserverumgebung sicher, dass sich keine weiteren Benutzer außer Ihnen in der Sage 100 befinden.

Installieren Sie nun zunächst die von Ihrem Branchen Paket benötigten AddIns in der Sage 100. Diese befinden sich nach der Installation im Ordner Ihrer Sage 100 Installation, im Unterordner "PctInstall". Im Falle einer Standardinstallation also unter: "C:\Program Files (x86)\Sage\Sage 100\9.0\PctInstall"

Installieren Sie zunächst das AddIn "OLzwsClientAbf90.mda" wenn dieses noch nicht installiert ist und starten Sie danach die Sage 100 Applikation neu.

Nach Erfolgreichem Ausführen der ersten Datenbankupdates erhalten Sie – je nach Lizenzumfang – die Frage ob Sie Kundenmodule aktualisieren wollen. An diesem Punkt werden zwischenzeitlich bereitgestellte Updates etc. aus dem Internet nachgeladen. Bestätigen Sie diesen Punkt mit "ok".

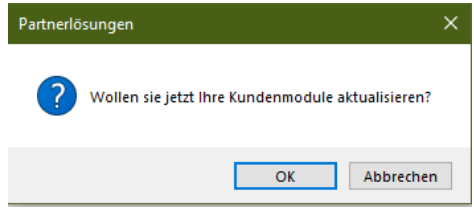

Nun können Sie auch die AddIns "OLpctAbf90.mda" und "OLzwsAbfQm90.mda", sowie im Falle eines lizensierten GP Connectors das AddIn OLPctGanttPLAN90.MDA installieren.

Starten Sie auch nach diesem Schritt die Sage 100 einmal neu. Beim erneuten Starten werden die fehlenden Datenbankupdates für die Grundlagen nachinstalliert. Starten Sie auch nach diesem Schritt die Sage 100 noch einmal neu um die fehlenden Menüeinträge im Regiezentrum zu erzeugen.

Prüfen Sie nach Abschluss der Installation noch im Intelliviewer™ Liveupdate ob Updates für die installierten Module Updates vorliegen. Starten Sie dazu in der oberen Sage Ribbon Leiste in Einstellungen → PCT → Sichten. Wenn die Liste komplett geladen wurde kann über den "Update" Button ein Liveupdate gestartet werden.

Wählen Sie im nachfolgenden Dialog die gewünschten Updates und bestätigen Sie mit "OK".

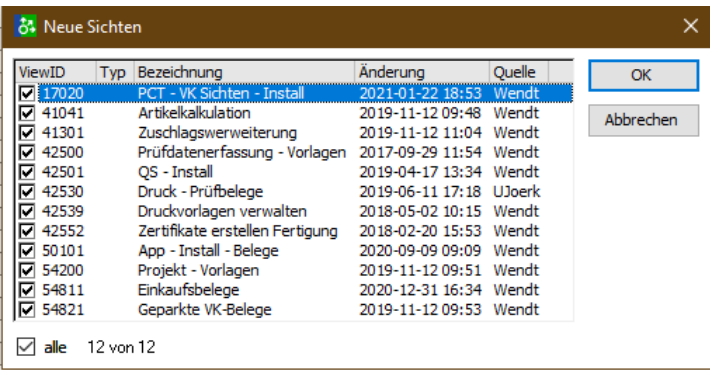

Ob alle notwendigen Anlagescripte erfolgreich ausgeführt wurden lässt sich in der oberen Ribbon Leiste, im Abschnitt PCT unter System → Ereignisse kontrollieren. Fehlerhafte Datenbankupdates, oder nicht registrierte / kopierte DLLs und Metadaten etc. werden dort gelistet.

#### **Sage 100 – Erst-Konfiguration (mit zentralem Zusatzmodul Ordner)**

Kopieren Sie zunächst die vom Setup mitgelieferten AddIns in den zentralen Zusatzmodulordner von Sage. (Siehe Sage Administrator Datei → Verwaltung → Zentrales Zusatzmodul Verzeichnis.

Kopieren Sie dabei die Dateien wie folgt:

in den Hauptordner (wie im Administrator eingetragen):

- OLpctAbf90.mda
- OLzwsClientAbf90.mda
- OLzwsAbfQm90.mda

In den Unterordner "Abf":

- OL\_AddinVerwaltung90.mda
- OLPctGanttPLAN90.MDA (im Falle eines lizensierten GP Connector Moduls)

Starten Sie nun die Sage 100 Warenwirtschaft mit einem Benutzer mit administrativen Rechten (Alle Rechte) in der Warenwirtschaft, administrativen, lokalen Berechtigungen auf dem PC der Installation und Vollzugriff auf den Ordner der zentralen Installation (i.d.R. UNC Pfad in Ihrem Netzwerk)

Stellen Sie zuvor in einer Terminalserverumgebung sicher, dass sich keine weiteren Benutzer außer Ihnen in der Sage 100 befinden.

Beim ersten Start der Sage 100 werden nun die im ABF Ordner befindlichen AddIns installiert und notwendige Datenbankupdates eingespielt.

Starten Sie nun die S100 neu. Beim Zweiten Start werden die im Hauptordner befindlichen AddIns (in der korrekten Reihenfolge) nachinstalliert und notwendige Datenbankupdates eingespielt. Auch die für die Installation notwendigen Intelliviewer™ - Sichten werden nun installiert. Starten Sie auch nach diesem Schritt die Sage 100 einmal neu.

Prüfen Sie nach Abschluss der Installation noch im Intelliviewer™ Liveupdate ob Updates für die installierten Module Updates vorliegen. Starten Sie dazu in der oberen Sage Ribbon Leiste in Einstellungen  $\rightarrow$ PCT → Sichten. Wenn die Liste komplett geladen wurde kann über den "Update" Button ein Liveupdate gestartet werden.

Wählen Sie im nachfolgenden Dialog die gewünschten Updates und bestätigen Sie mit "OK".

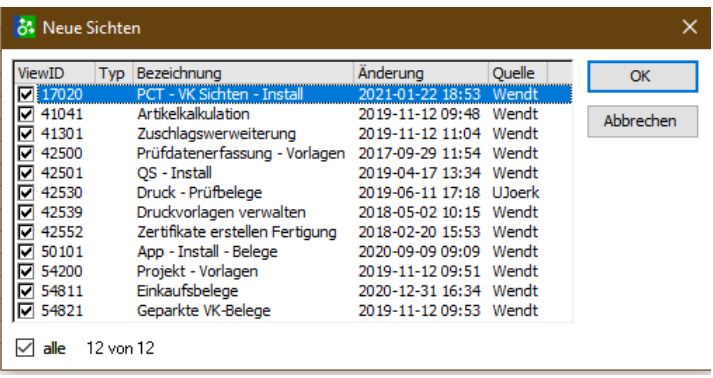

Ob alle notwendigen Anlagescripte erfolgreich ausgeführt wurden lässt sich in der oberen Ribbon Leiste, im Abschnitt PCT unter System  $\rightarrow$ Ereignisse kontrollieren. Fehlerhafte Datenbankupdates, oder nicht registrierte / kopierte DLLs und Metadaten etc. werden dort gelistet.

#### **Deinstallation:**

Die Module und Komponenten müssen zunächst innerhalb der S100 über System Zusatzmodule deinstalliert werden. Danach können die AppDesigner Lösungen im Sage AppDesigner deinstalliert werden. Im letzten Schritt kann das Branchenpaket in der Windows Systemsteuerung  $\rightarrow$  Programm deinstallieren deinstalliert werden.

Um einen Verlust wichtiger Unternehmensdaten aus dem Branchenpaket zu vermeiden, bleiben die eingespielten Datenstrukturen zunächst erhalten. Auf Rückfrage erhalten Sie weitere Informationen zur Entfernung der aktiven und passiven Datenbankobjekte.

#### <span id="page-19-0"></span>**Ganttplan Konfiguration**

Zunächst ist die Ganttplan Konfiguration mittels des Programms Configuration.exe zu starten. Sie finden dieses im Startmenü unter unter Ganttplan  $\rightarrow$  Konfiguration.

Suchen Sie nun im Abschnitt Konfigurationsdatei die vom GP Connector bereitgestellte Date "pctutor.config" über das Lupensymbol aus. Sie finden diese nach der Installation des GP Connectors im Verzeichnis "C:\ProgramData\Sage\Office Line\Pctutor"

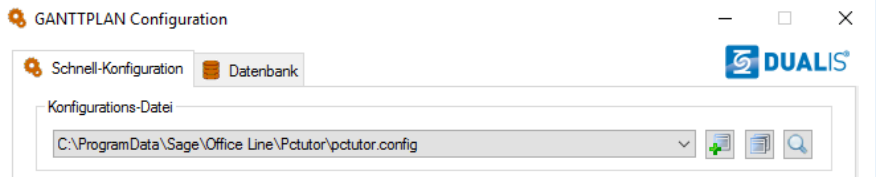

*Bestätigen Sie ggf. den Dialog ob Änderungen vorgenommen werden können durch "Ja".*

Beim ersten Start muss das Lizenz-Schutz-Programm auf dem Rechner oder der virtuellen Maschine registriert werden. Auf einzelnen Installationen erhalten Sie beim Start der Konfiguration auch eine entsprechende Hinweismeldung.

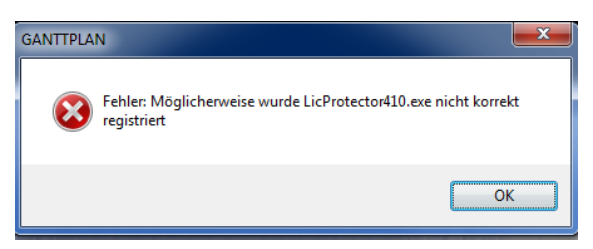

*Die Lizenz und der Computer werden durch die Registrierung verbunden. Sowohl die Lizenz als auch die der lizensierte PC / Server können nachträglich nicht mehr "um lizensiert" werden.*

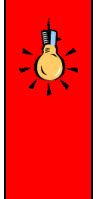

*Bitte beachten Sie, dass die Lizenz des Dualis GanttPLAN gegen Veränderungen geschützt ist und somit bei jedwedem Eingriff ihre Gültigkeit verliert. Aus diesem Grunde ist es notwendig, dass die Lizenzdatei für alle Benutzer des Connectors und des GanttPLAN auf den gleichen UNC Pfad verweist.*

Hinterlegen Sie nun in der Konfiguration Ihre Ganttplan-Lizenzdatei im Bereich Lizenz:

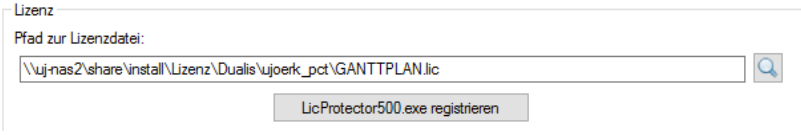

Die für die Registrierung des Ganttplan notwendige Lizenzdatei erhalten Sie von PC-Tutor. Die Ausstellung von Demolizenzen ist zum aktuellen Zeitpunkt seitens Dualis nicht mehr möglich. Test- / Validierungszeiträume sind nur noch kostenpflichtig möglich.

Registrieren Sie nun diese Lizenz über die Schaltfläche "LicProtector410.exe registrieren"

Die Registrierung ist nur einmal erforderlich und bleibend auf dem Computer. Nach erfolgreicher Registrierung wird der untere Balken grün:

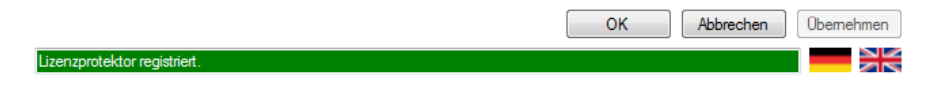

# <span id="page-20-0"></span>**Anlage GP Datenbank**

Als nächstes wechseln Sie zum Tab Datenbank. Unter dem Reiter Datenbank können Sie sich alle verfügbaren Server/Instanzen und deren Datenbanken anzeigen lassen.

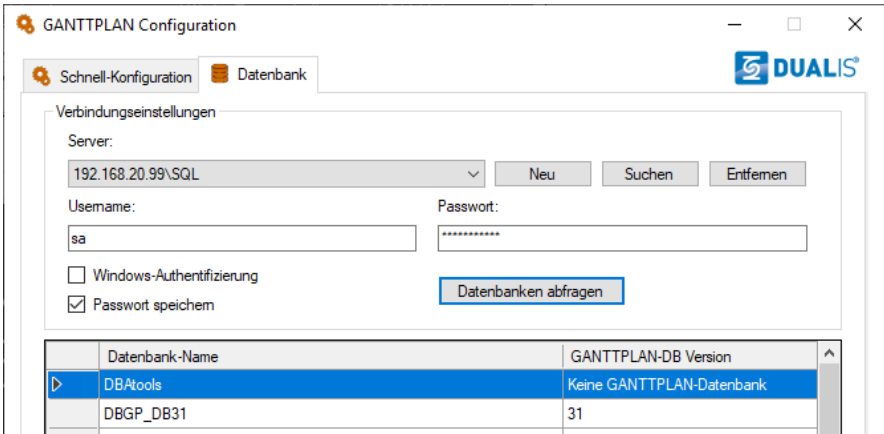

Mit einem Klick auf "Suchen" werden Ihnen alle verfügbaren Server und Instanzen angezeigt. Wählen Sie hier den SQL-Server Ihrer Sage 100 Datenbank aus.

*Wird Ihr Server in der Datenbanksuche nicht angezeigt, prüfen Sie bitte Ihre Firewall-Einstellungen und ggf. ob der SQL-Browser Dienst auf dem SQL-Server läuft und der gewählte Benutzer Zugriffsrechte auf den SQL-Server besitzt.*

Alternativ können Sie über die Schaltfläche "Neu" manuell einen vorhandenen Server angeben und sich - mit korrekten Anmeldedaten - die verfügbaren Datenbanken anzeigen lassen.

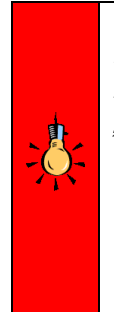

*Vor der Abfrage der Datenbanken wechseln Sie bitte den*  Benutzer für die Verbindung auf den Benutzer "sa" mit *zugehörigem Kennwort. Speichen Sie diesen über "Passwort speichern" ab.*

*Für die Zusammenarbeit mit GP ist zwingend ein Datenbankbenutzer mit Systemadministrator Rechten notwendig, da anderenfalls die Datenbankübergreifende Kommunikation nicht funktioniert.*

Danach wählen Sie nach Eingabe der Verbindungseinstellungen "Datenbanken abfragen".

GanttPLAN benötigt eine eigene Datenbank. Diese können Sie einfach auf Ihrem vorhandenen Sage 100 SQL-Server erstellen

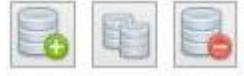

Mit der grünen + Schaltfläche wird eine entsprechende Datenbank erstellt. Den vorgeschlagenen Namen können Sie beibehalten.

Mit der roten - Schaltfläche können sie die Datenbank wieder von Ihren SQL-Server entfernen.

Nach Anlage der Datenbank werden die Datenbanken im Register Schnellkonfiguration nun miteinander verbunden. Hierzu wird zunächst die GP Datenbank, danach die S100 Datenbank ausgewählt.

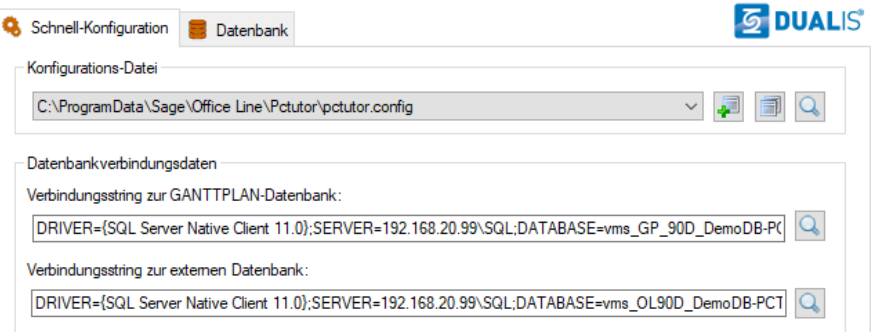

#### **Auswahl GP DB:**

Auswahl (Markieren) der Sage 100 DB in der Auswahlliste und Konfiguration der Verbindung über das DB Symbol mit Stift.

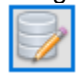

Treiberauswahl: SQL-Server Native Client 11.0 und Definition der Datenbank als GANTTPLAN-DB:

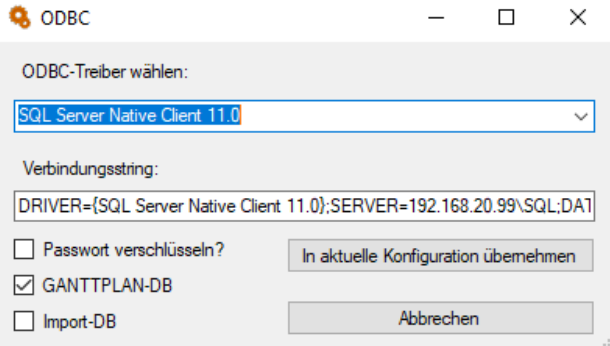

#### **Auswahl Sage 100 DB:**

Auswahl (Markieren) der Sage 100 DB in der Auswahlliste und Konfiguration der Verbindung über das DB Symbol mit Stift.

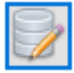

Treiberauswahl: SQL-Server Native Client 11.0 und Definition der Datenbank als Import-DB:

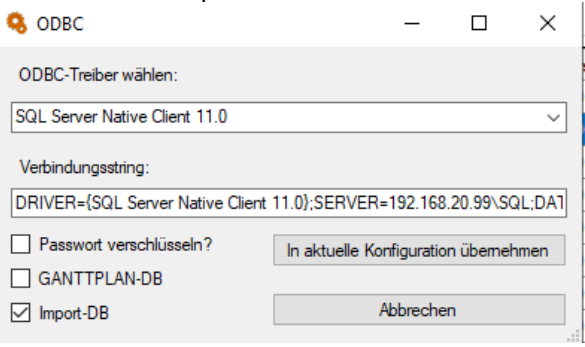

Übernehmen Sie nun die Änderungen mit dem Button "Übernehmen".

Alle getätigten Einstellungen werden nun in der Datei Kunde.Config gespeichert.

Nachdem die Datenverbindung gesetzt wurde kann der Ganttplan erstmalig (und einmalig) direkt aus dem Regiezentrum gestartet werden. Alle weiteren Starts müssen aus dem ERP System erfolgen.

Im nächsten Schritt muss, bei erstmaligem Start, noch die Lizenz aktiviert werden.

#### <span id="page-23-0"></span>**Lizenz aktivieren**

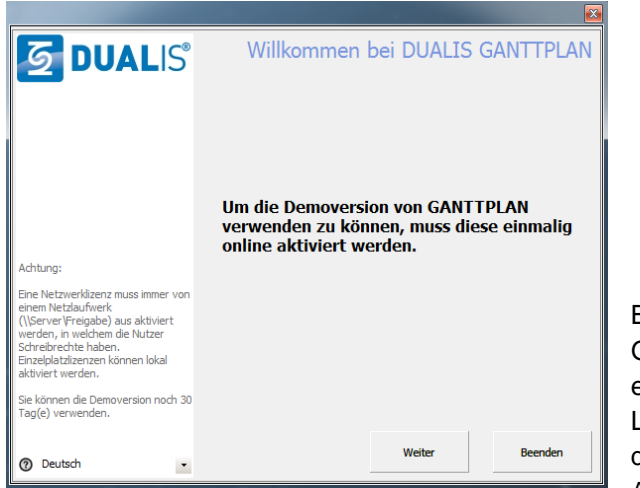

Beim Start von GANTTPLAN ohne eine aktivierte Lizenzdatei erscheint der Dialog mit der Aufforderung zur

Produktaktivierung.

Zur Aktivierung wählen Sie bitte "Weiter". In diesem Dialog können sie zwischen der Online-Aktivierung (Internetzugang notwendig) und der Fax-Aktivierung wählen.

#### **Online-Aktivierung**

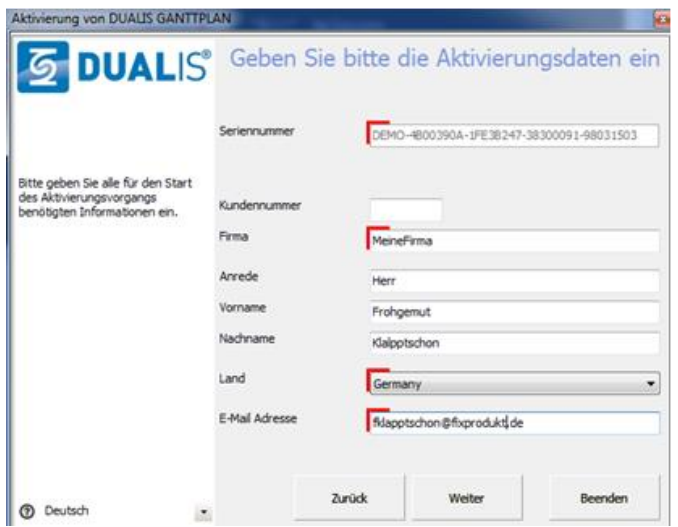

Die Aktivierung erfordert einmalig eine Verbindung mit dem

Aktivierungsserver über das Internet, welcher für die Freischaltung der Lizenz zuständig ist. Geben Sie zunächst die benötigten Daten ein (notwendige Felder sind rot markiert). Bestätigen Sie Ihre Eingaben mit "Weiter".

Nach erfolgreicher Aktivierung erhalten Sie einen Bestätigungsdialog.

Hier müssen keine weiteren Daten eingegeben werden, bestätigen Sie deshalb mit der Schaltfläche "Weiter".

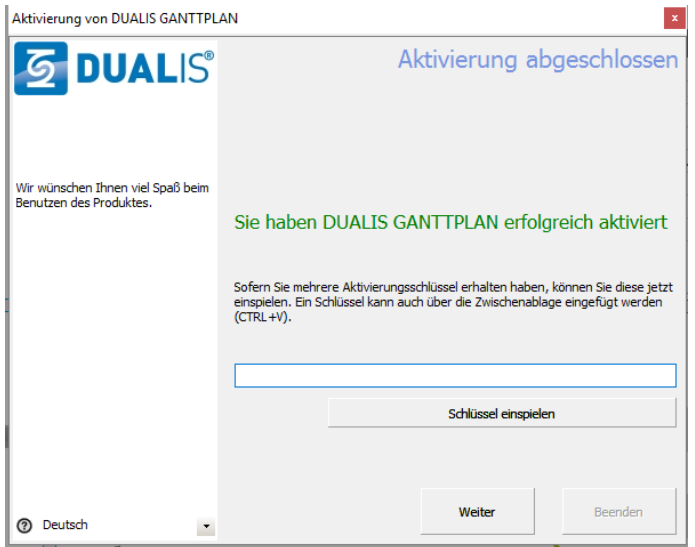

Nach Abschluss der Konfiguration muss nun noch einmalig ein Arbeitsverzeichnis für temporäre Daten und Auswertungen angegeben werden.

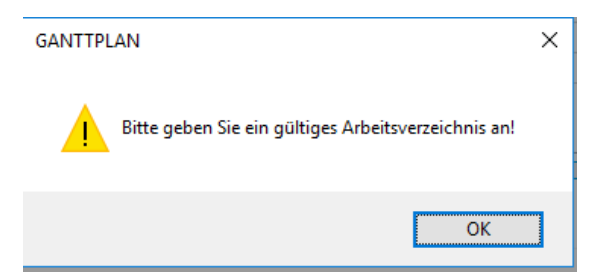

Im Dateibrowser können Sie das vorgeschlagene Verzeichnis in den USER Dokumenten beibehalten oder ein Eigenes wählen.

Nach erfolgreicher Aktivierung und Angabe des Arbeitsverzeichnisses kann der Start von GanttPLAN abgebrochen werden, bzw. GP direkt nach der Fehlermeldung beendet werden. Wichtig: Alle zu diesem Zeitpunkt ggf. auftretenden Fehlermeldungen können ignoriert und abgebrochen werden.

## <span id="page-25-1"></span><span id="page-25-0"></span>**Überarbeitung Stammdaten**

In der Sage 100 Warenwirtschaft, im Regiezentrum unter GanttPLAN → "Stammdaten" lassen sich die vorhandenen Sage Stammdaten um Ganttplan relevante Parameter erweitern. Dabei sind nur einzelne, editierbare Parameter in der Sage 100 zu pflegen. Die grundsätzliche Pflege aller weiterer Parameter erfolgt direkt im Ganttplan.

Die entsprechend korrespondierende Verwendung im GP entnehmen Sie der Ganttplan Hilfe.

Hinweis: Ausgegraute Felder haben informativen Charakter oder sind nur mit entsprechenden Lizenzerweiterung des Connectors verfügbar. Entsprechende Felder sind mit \* gekennzeichnet. Bitte kontaktieren Sie diesbezüglich Ihren Fachhändler.

#### <span id="page-25-2"></span>**Arbeitsgang**

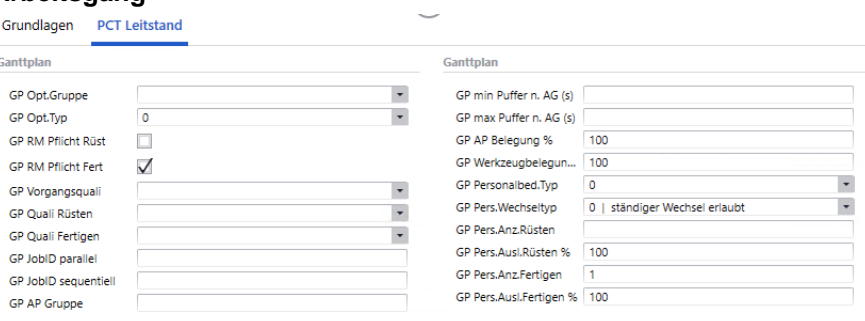

- GP Opt.Gruppe:
	- o Element der Rüstmatrix für diesen Arbeitsgang
- GP Opt.Typ:
	- o Art der Optimierung für diesen Arbeitsgang
		- (statisch rüsten, dynamisch rüsten oder parallel Belegung)
- *\* GP RM Pflicht Rüsten*
	- o Rückmeldepflicht bei Rüsten J/N
- *\* GP RM PflichtFertigen*
	- o Rückmeldepflicht bei Fertigen J/N
- *\* GP Vorgangsquali*
	- o Gruppenkennzeichen Vorgangsqualifikation, gilt für Rüsten und Fertigen
- *\* GP Quali Rüsten:*
	- o Gruppenkennzeichen Vorgangsqualifikation, gilt nur für Rüsten
- *\* GP Quali Fertigen:*
	- o Gruppenkennzeichen Vorgangsqualifikation, gilt nur für **Fertigen**
- *\* GP JobID parallel:*
	- o JobId für Parallelbelegung
- *\* GP JobID sequentiell:*
	- o JobId für sequentielle Belegung
- *\* GP AP Gruppe:*
	- o Eingetragene Sage Kapazitätsgruppe, greift für die Kap.Gruppenautomatik (Zusatzmodul)
- GP min Puffer n. AG (s):
	- o Minimaler Puffer zum nächsten AG in s
- GP max Puffer n. AG (s):
	- o maximaler Puffer zum nächsten AG in s
- *\* GP AP Belegung*
	- o Prozentuale Belegung / Auslastung der hinterlegten AP für diesen AG
- *\* GP WZ Belegung*
	- o Prozentuale Belegung / Auslastung der zugeordneten Werkzeuge für diesen AG
- *\* GP Personalbed.Typ*
	- o Personalherkunft 1 individuell (aus RL / FA Pos)
	- o Personalherkunft 4 aus Grundlagen Arbeitsplatz (GP)
- GP Pers.Wechseltyp
	- o Personalwechseltyp in GP
		- Ständiger Personalwechsel erlaubt
		- Kein Personalwechsel in Aktivität (F/R) erlaubt
		- Kein Personalwechsel in AG (Vorgang) erlaubt
- GP Pers.Anz.Rüsten:
	- o Benötigte Personalanzahl für Rüsten
- GP Pers.Ausl.Rüsten:
	- o Auslastung des Personals beim Rüsten
- GP Pers.Anz.Fertigen:
	- o Benötigte Personalanzahl für Fertigen
- GP Pers.Ausl.Fertigen:
	- o Auslastung des Personals beim Fertigen

Version 9.0.4 (9) Stand 20230125

#### <span id="page-27-0"></span>**Mitarbeiter**

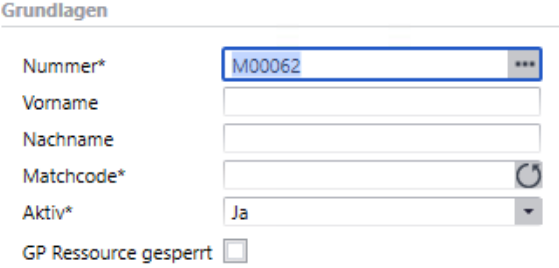

• Durch das Feld GP Ressource gesperrt kann ein Mitarbeiter für die Planung im Ganttplan gesperrt werden.

#### <span id="page-27-1"></span>**Arbeitsplatz**

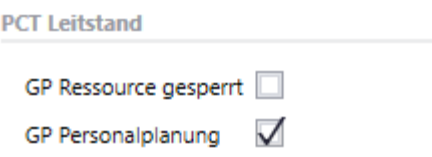

- In der Gruppe PCT Leitstand kann ein Arbeitsplatz für die Planung im Ganttplan gesperrt werden.
- Zusätzlich wird das Personalplanungskennzeichen aus GP in der S100 angezeigt, also ob dieser Arbeitsplatz in GP mit oder ohne Personal geplant wird. Das Kennzeichen kann nur in GP gesetzt werden!

#### *Nicht mehr unterstützt und ausgeblendet:*

- *BDE auto vorwärts: Erzeugt automatisch fehlende RM für übersprungene AG – Zeitrechnung vom Start des übersprungenen AG vorwärts.*
- *BDE auto rückwärts: Erzeugt automatisch fehlende RM für übersprungene AG – Zeitrechnung vom Start des letzten AG rückwärts.*
- *Pilotierung: Ermöglicht nur einzelne AP zu planen (Achtung: Alle AP eines FA-Netzes müssen für konsistente GP-Daten vorhanden sein).*

Version 9.0.4 (9) Stand 20230125

#### <span id="page-28-0"></span>**Werkzeuge**

#### Ganttplan

GP Ressource gesperrt

- In der Gruppe PCT Leitstand kann einem Werkzeug ein Standard-Schichtplan zugewiesen werden. Abweichende Sonderzeiten (Ausfall / Wartung etc.) sind im Ganttplan zu pflegen.
- Das Werkzeug kann für die Planung im Ganttplan gesperrt werden.

#### <span id="page-28-1"></span>**Sage 100 Gruppenkennzeichen:**

#### **GPOptGruppe**

- In den Gruppenkennzeichen Benutzer, können im Register Ganttplan "Optimierungsgruppen" angelegt werden.
- Diese Optimierungsgruppen können später an einem Vorgang hinterlegt werden und steuern eine mögliche Rüstoptimierung durch den Ganttplan (bspw. Farben, Materialarten etc.).

#### **GPPriorität**

- In den Gruppenkennzeichen Benutzer, können im Register Ganttplan "Prioritäten" eingetragen werden.
- Diese Optimierungsgruppen können später an einer VK Belegposition oder einem Fertigunsauftrag im Kopf hinterlegt werden und steuern eine mögliche Einplanunngsreihenfolge durch den Ganttplan.

#### *GPSalesordertype*

- *Die in GP vorhandenen Typen von Kundenbedarfen*
- *Diese Werte dürfen nicht verändert werden!*

#### *GPPlanningType*

- *Die in GP vorhandenen Planungstypen von Kundenbedarfen*
- *Diese Werte dürfen nicht verändert werden!*

#### **GPVorgangsquali**

- Vorhandene Vorgangsqualifikationen
- Die hier eingetragenen Vorgangsqualifikationen können einem Arbeitsgang zugeordnet werden.

#### *GPPersBedGruppe*

- *Für GP benötigte Personalbedarfsgruppen*
- *In Vorbereitung und aktuell noch nicht unterstützt*
- *Diese Werte dürfen nicht verändert werden!*

#### *GPPersWechselTyp*

- *Die in GP vorhandenen Personalwechseltypen am Vorgang*
- *Diese Werte dürfen nicht verändert werden!*

#### *GPOptTyp*

- *Die in GP vorhandenen Typen zur Optimierung eines Vorgangs*
- *Diese Werte dürfen nicht verändert werden!*

#### *GPWorkerReqTyp*

- *Die in GP vorhandene Personalbedarfsherkunft am Vorgang*
- *Diese Werte dürfen nicht verändert werden!*

Im aktuellen Auslieferungsstand ist eine Bearbeitung der zusätzlichen Daten für Ressourcenlisten und Fertigungsaufträge – je nach gewähltem Lizenzausbau – auf zwei verschiedenen Wegen möglich.

#### <span id="page-30-0"></span>**Pflege von Ressourcenlisten – Weg 1**

über entsprechende Benutzerfelder im:

- Ressourcenlistenkopf
- In Ressourcenlistenpositionen

Die Pflege der nachfolgenden Stammdaten erfolgt in der S100 Oberfläche oder innerhalb der alten S100 Oberfläche im Register Zusatz (PCT). Innerhalb der neuen AppDesigner Oberfläche können die benötigten Felder bei den Benutzern direkt in die Erfassungsmasken integriert werden.

Die Benennung der Felder für die Integration in die neuen S100 Masken ergibt sich aus der Bezeichnung der Felder. Die entsprechend korrespondierende Verwendung im GP entnehmen Sie der Ganttplan Hilfe.

*Hinweis: Ausgegraute Felder haben informativen Charakter oder sind nur mit entsprechenden Lizenzerweiterung des GP Connectors verfügbar. Mit \* gekennzeichnete Felder sind ggf. nur mit einer entsprechenden Lizenzerweiterung des GP Connectors verfügbar. Bitte kontaktieren Sie diesbezüglich Ihren Fachhändler.*

Die Pflege erfolgt über hinterlegte Benutzerfelder in den jeweiligen Klassen und vererbt sich – wie im Sage Standard – bei eingetragenen Daten in den Fertigungsauftrag mit den zum Zeitpunkt der FA Anlage hinterlegten Werten.

- **Ressourcenkopf**
- Ressourcenpositionen

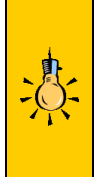

*Sind in den Eigenschaften aus Pflege Ressourcenlisten – 2 vom Standard abweichende Werte hinterlegt, so übersteuern diese – als Element mit der höchsten Wichtung die am Ressourcenkopf bzw. Ressourcenposition hinterlegten Werte! Mit einem zukünftigen Update entfällt der 2. Weg, damit gelten nur noch die unter Weg 1 definierten Werte.* 

Version 9.0.4 (9) Stand 20230125

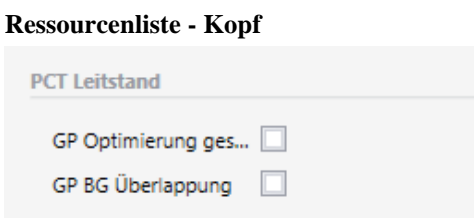

- GP BG Überlappung: sollen innerhalb GP die Baugruppen in der Fertigung überlappen. GP ermittelt dabei selbständig einen optimalen Grad der Überlappung.
- GP Optimierung gesperrt:

Sperre dieser RL für die Planung in GP. Das Kennzeichen wird an einen aus dieser RL erzeugten FA übergeben.

#### **Ressourcenliste - Positionen**

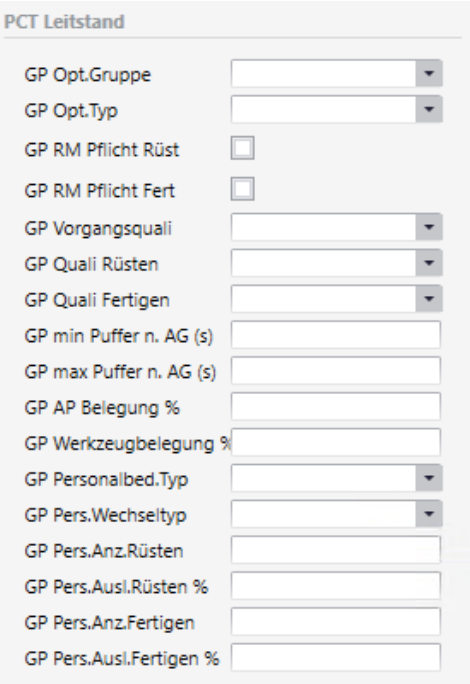

- GP Opt.Gruppe:
	- o Element der Rüstmatrix für diesen Arbeitsgang
- GP Opt.Typ:
	- o Art der Optimierung für diesen Arbeitsgang (statisch rüsten, dynamisch rüsten oder parallel Belegung)
- *\* GP RM Pflicht Rüsten*
	- o Rückmeldepflicht bei Rüsten J/N
- *\* GP RM PflichtFertigen*
	- o Rückmeldepflicht bei Fertigen J/N
- *\* GP Vorgangsquali*
	- o Gruppenkennzeichen Vorgangsqualifikation, gilt für Rüsten und Fertigen. Wird übersteuert durch nachfolgende Quali Rüsten / Quali Fertigen.
- *\* GP Quali Rüsten:*
	- o Gruppenkennzeichen Vorgangsqualifikation, gilt nur für Rüsten
- *\* GP Quali Fertigen:*
	- o Gruppenkennzeichen Vorgangsqualifikation, gilt nur für Fertigen
- *\* GP JobID parallel:*
	- o JobId für Parallelbelegung
- *\* GP JobID sequentiell:*
	- o JobId für sequentielle Belegung
- *\* GP AP Gruppe:*
	- o Eingetragene Sage Kapazitätsgruppe, greift für die Kap.Gruppenautomatik (Zusatzmodul GP Connector)
- GP min Puffer n. AG (s):
	- o Minimaler Puffer zum nächsten AG in s
- GP max Puffer n. AG (s):
	- o maximaler Puffer zum nächsten AG in s
- *\* GP AP Belegung*
	- o Prozentuale Belegung / Auslastung der hinterlegten AP für diesen AG in GP Planung
- *\* GP WZ Belegung*
	- o Prozentuale Belegung / Auslastung der zugeordneten Werkzeuge für diesen AG in GP Planung
- *\* GP Personalbed.Typ*
	- o Personalherkunft 1 individuell (aus RL / FA Pos)
	- o Personalherkunft 4 aus Grundlagen Arbeitsplatz (GP)
- GP Pers.Wechseltyp
	- o Personalwechseltyp in GP
		- Ständiger Personalwechsel erlaubt
		- Kein Personalwechsel in Aktivität (F/R) erlaubt
		- Kein Personalwechsel in AG (Vorgang) erlaubt
- GP Pers.Anz.Rüsten:
	- o Benötigte Personalanzahl für Aktivität Rüsten
- GP Pers.Ausl.Rüsten:
- o Auslastung des Personals beim Rüsten
- GP Pers.Anz.Fertigen:
	- o Benötigte Personalanzahl für Aktivität Fertigen
- GP Pers.Ausl.Fertigen:
	- o Auslastung des Personals beim Fertigen
- *\* GP JobID parallel:*
	- o JobId für Parallelbelegung
- *\* GP JobID sequentiell:*
	- o JobId für sequentielle Belegung

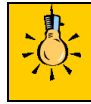

*Der nachfolgend beschriebene 2. (alte) Weg zur Pflege der Stammdaten Ressourcenlisten und Fertigungsaufträge entfällt mit einem der nächsten Updates. Bitte Pflegen Sie die Daten nur noch über den 1. Weg!*

#### <span id="page-33-0"></span>**Pflege von Ressourcenlisten – Weg 2**

über die Speziellen Erfassungsmaske im Regiezentrum unter

Ganttplan  $\rightarrow$  Stammdaten  $\rightarrow$  Ressourcenlisten

Die Ergänzung der Sage Ressourcenlisten mit GanttPLAN relevanten Zusatzdaten erfolgt über den Menüeintrag "Ressourcenlisten".

Filtern Sie ggf. zunächst gewünschte Artikel über das Lupensymbol und den Bereich von… bis… Nach Auswahl der Selektion werden über die Schaltfläche "Aktualisieren" Ihre Ressourcenlisten angezeigt.

Der Aufbau der Nummerierung entspricht dabei: *Artikelnummer ^ Artikelvariante – Ressourcenlistenvariante*

Über die Schaltfläche "+" vor jeder einzelnen Ressourcenliste, im rechten Maskenbereich, lässt sich diese aufklappen. Materialpositionen werden in dieser Ansicht nicht angezeigt.

#### Version 9.0.4 (9) Stand 20230125

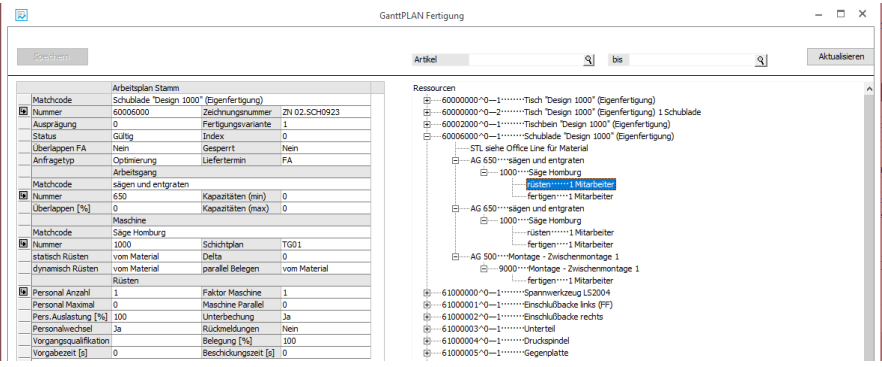

Je nachdem in welcher Tiefenebene der RL Sie rechts einen Eintrag markieren, erhalten Sie links die zugehörigen, erweiterten Eigenschaften angezeigt:

#### **Ressourcenlisten-Kopf:**

Definition grundlegender RL-Varianten relevanten Parameter.

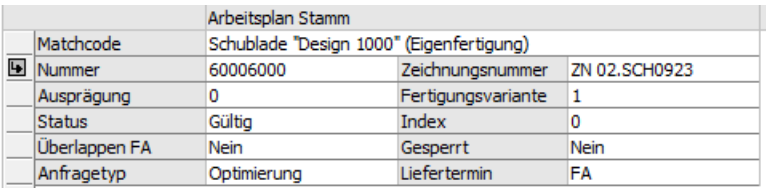

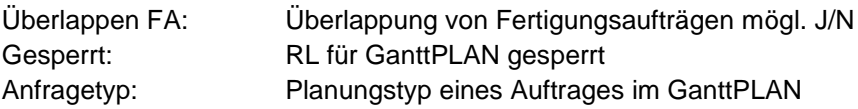

### **Arbeitsgang:**

Definition der für einen Arbeitsgang in dieser RL relevanten

#### Parameter.

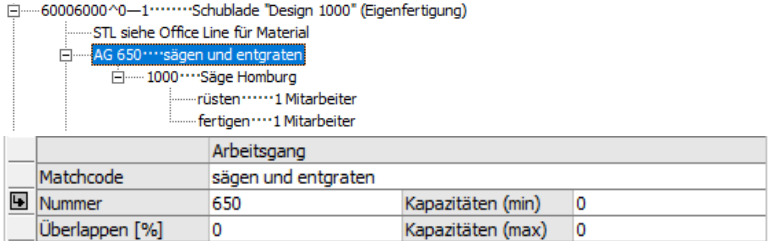

Überlappen: Prozentuale Überlappung des AG Kapazitäten (min): Minimal einzuplanende AP Kapazitäten (min): Minimal einzuplanende AP

#### **Arbeitsgang-Arbeitsplatz:**

Definition der für einen Arbeitsgang, für diesen Arbeitsplatz relevanten Parameter. Diese können dabei am gleichen AG für unterschiedliche AP abweichend definiert sein.

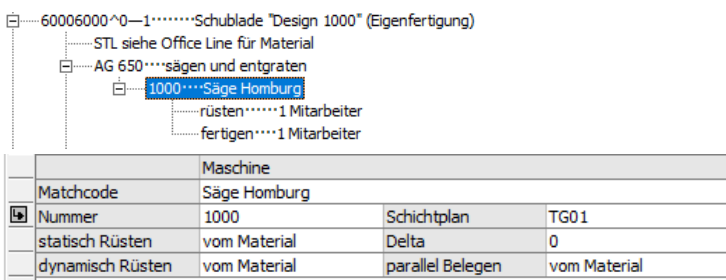

#### *Rüsten Vorbemerkung:*

*GanttPLAN unterscheidet zwischen statischem und dynamischem Rüsten. Der statische Anteil definiert die immer anfallenden Umrüstzeiten, der dynamische Anteil einen flexiblen Anteil, in Abhängigkeit der ein- und ausgehenden Materialeigenschaften / Rüsteigenschaften. So ist es bspw. möglich den statischen Teil der Umrüstung bei gleichen Teilen / Artikeln entfallen zu lassen, den dynamischen Teil anhand einer (Um)Rüstmatrix zwischen einzelnen Wechseln (von Optimierungsgruppe x auf Optimierungsgruppe y) zu ermitteln.* 

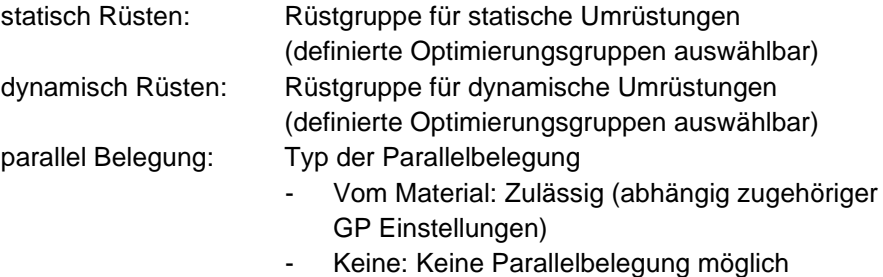

#### **Arbeitsgang-Arbeitsplatz-Fertigen/Rüsten:**

Definition der für einen Arbeitsgang, für diesen Arbeitsplatz – jeweils für Fertigen oder Rüsten - relevanten Parameter. Diese können dabei am gleichen AG für unterschiedliche AP, abweichend für Rüsten und Fertigen definiert sein. Im Beispiel für Fertigen:

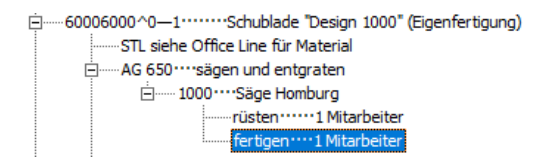

Version 9.0.4 (9) Stand 20230125

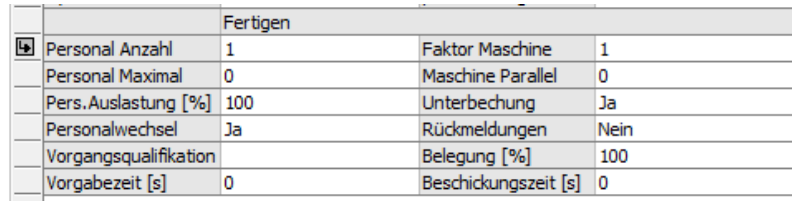

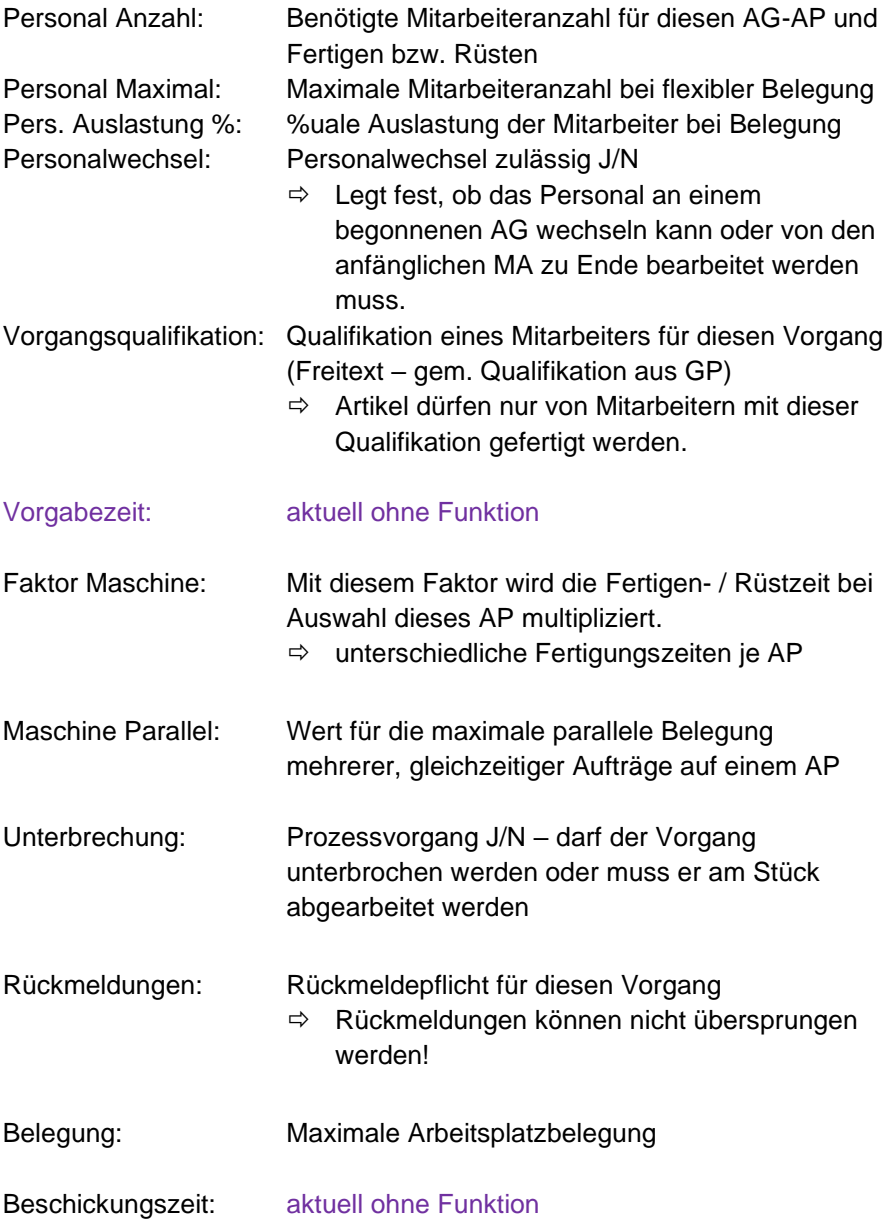

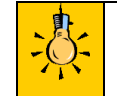

*Beachten Sie, dass nach vorgenommenen Änderungen die Schaltfläche "Speichern" aktiv wird. Erst nach einem Speichern der geänderten Daten sind diese auch gespeichert.*

#### <span id="page-37-0"></span>**Pflege von Fertigungsaufträgen – Weg 1**

über entsprechende Benutzerfelder im:

- Fertigungsauftragskopf
- In Fertigungsauftragspositionen

Die Pflege der nachfolgenden Stammdaten erfolgt in der S100 Oberfläche oder innerhalb der alten S100 Oberfläche im Register Zusatz (PCT). Innerhalb der neuen AppDesigner Oberfläche können die benötigten Felder bei den Benutzern direkt in die Erfassungsmasken integriert werden.

Die entsprechend korrespondierende Verwendung im GP entnehmen Sie der Ganttplan Hilfe.

*Hinweis: Ausgegraute Felder haben informativen Charakter oder sind nur mit entsprechenden Lizenzerweiterung des Connectors verfügbar. Entsprechende Felder sind mit \* gekennzeichnet. Bitte kontaktieren Sie diesbezüglich Ihren Fachhändler.*

Die Pflege erfolgt über hinterlegte Benutzerfelder in den jeweiligen Klassen und vererbt sich – wie im Sage Standard – bei eingetragenen Daten in der Ressourcenliste in den Fertigungsauftrag mit den zum Zeitpunkt der FA Anlage hinterlegten Werten.

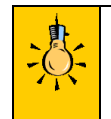

*Sind in den Eigenschaften aus Pflege Fertigungsaufträge – 1 vom Standard abweichende Werte hinterlegt, so übersteuern diese – als Element mit der höchsten Wichtung die am Fertigungsauftrag bzw. Fertigungsauftragsposition hinterlegten Werte!*

#### **Fertigungsauftrag - Kopf**

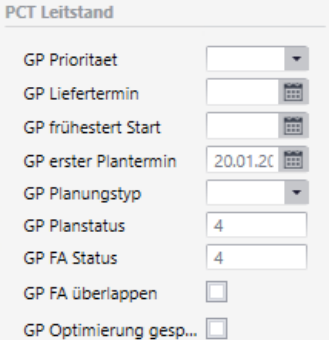

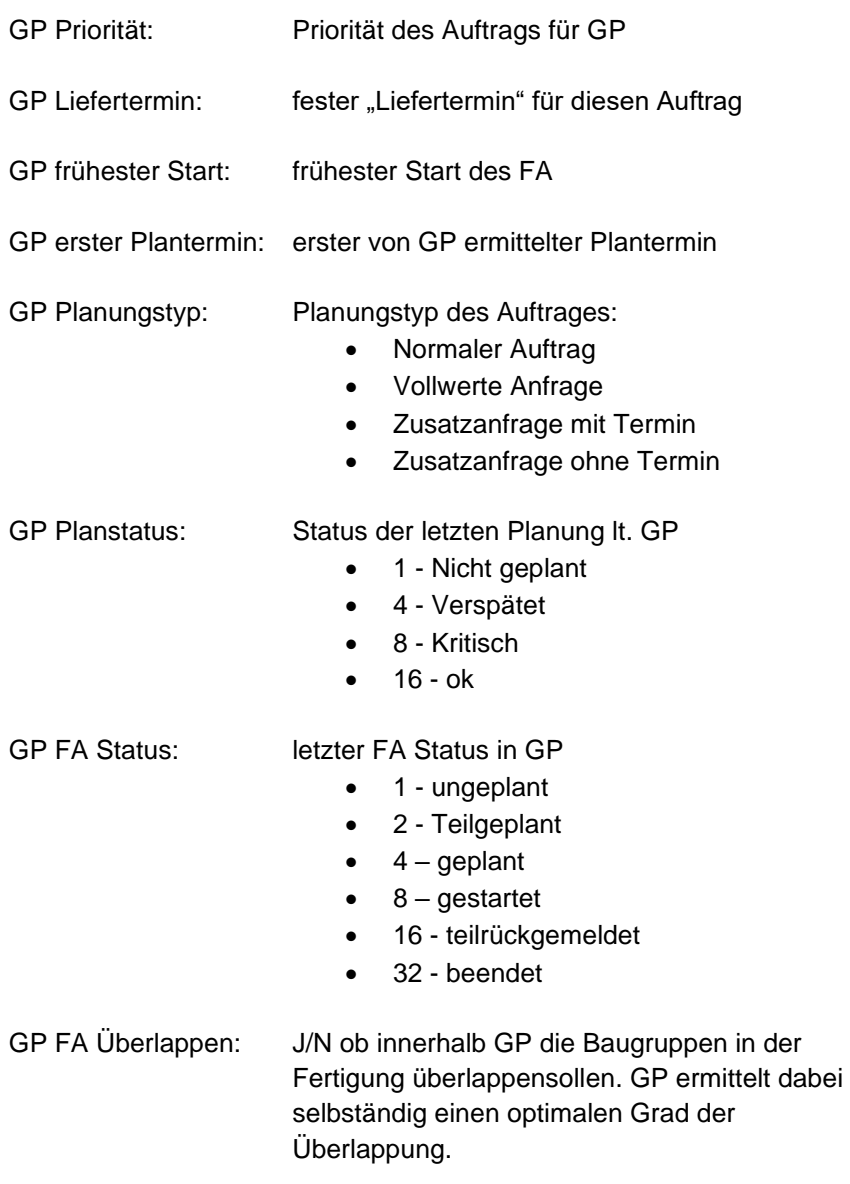

GP Optimierung gesperrt: FA ist für die Planung in GP gesperrt

Version 9.0.4 (9) Stand 20230125

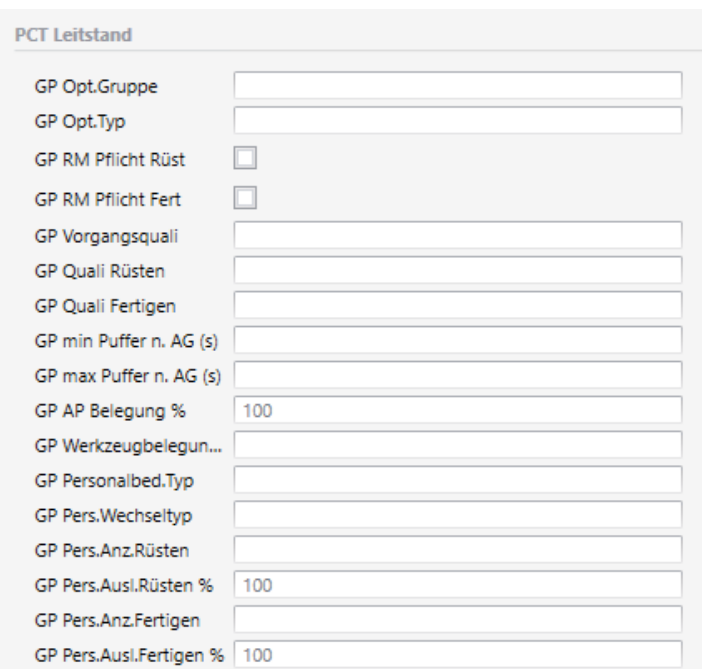

- GP Opt.Gruppe:
	- o Element der Rüstmatrix für diesen Arbeitsgang
- GP Opt.Typ:
	- o Art der Optimierung für diesen Arbeitsgang (statisch rüsten, dynamisch rüsten oder parallel Belegung)
- *\* GP RM Pflicht Rüsten*
	- o Rückmeldepflicht bei Rüsten J/N
- *\* GP RM PflichtFertigen*
	- o Rückmeldepflicht bei Fertigen J/N
- *\* GP Vorgangsquali*
	- o Gruppenkennzeichen Vorgangsqualifikation, gilt für Rüsten und Fertigen
- *\* GP Quali Rüsten:*
	- o Gruppenkennzeichen Vorgangsqualifikation, gilt nur für Rüsten
- *\* GP Quali Fertigen:*
	- o Gruppenkennzeichen Vorgangsqualifikation, gilt nur für Fertigen
- *\* GP JobID parallel:*
	- o JobId für Parallelbelegung
- *\* GP JobID sequentiell:*
	- o JobId für sequentielle Belegung
- *\* GP AP Gruppe:*
- o Eingetragene Sage Kapazitätsgruppe, greift für die Kap.Gruppenautomatik (Zusatzmodul)
- GP min Puffer n. AG (s):
	- o Minimaler Puffer zum nächsten AG in s
- GP max Puffer n. AG (s):
	- o maximaler Puffer zum nächsten AG in s
- *\* GP AP Belegung*
	- o Prozentuale Belegung / Auslastung der hinterlegten AP für diesen AG
- *\* GP WZ Belegung*
	- o Prozentuale Belegung / Auslastung der zugeordneten Werkzeuge für diesen AG
- *\* GP Personalbed.Typ*
	- o Personalherkunft 1 individuell (aus RL / FA Pos)
	- o Personalherkunft 4 aus Grundlagen Arbeitsplatz (GP)
- GP Pers.Wechseltyp
	- o Personalwechseltyp in GP
		- **EXECT** Ständiger Personalwechsel erlaubt
		- Kein Personalwechsel in Aktivität (F/R) erlaubt
		- Kein Personalwechsel in AG (Vorgang) erlaubt
- GP Pers.Anz.Rüsten:
	- o Benötigte Personalanzahl für Rüsten
- GP Pers.Ausl.Rüsten:
	- o Auslastung des Personals beim Rüsten
- GP Pers.Anz.Fertigen:
	- o Benötigte Personalanzahl für Fertigen
- GP Pers.Ausl.Fertigen:
	- o Auslastung des Personals beim Fertigen

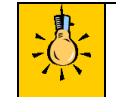

*Der nachfolgend beschriebene 2. (alte) Weg zur Pflege der Stammdaten Ressourcenlisten und Fertigungsaufträge entfällt mit einem der nächsten Updates. Bitte Pflegen Sie die Daten nur noch über den 1. Weg!*

#### <span id="page-41-0"></span>**Pflege von Fertigungsaufträgen – Weg 2**

über die Speziellen Erfassungsmaske im Regiezentrum unter

Ganttplan  $\rightarrow$  Fertigungsauftrag

*Hinweis: In der aktuellen Version des Connectors werden die Kapazitätsgruppen der Sage 100 Produktion noch nicht unterstützt! Als Alternative kann das Zusatzmodul "Kap.Gruppen-Automatik" zum GP Connector eingesetzt werden, dieses verwaltetet sowohl Gruppen als auch aufgelöste AP an einem AG.*

Um entsprechende Differenzierungen in den Belegungen und unterschiedliche Wichtungen in den Arbeitsplätzen zu erreichen sind diese in der Sage 100 in den RL / FA einzeln als Alternativen zu hinterlegen. Die jeweilige Ressourcenliste / FA lässt sich auch direkt aus der Erfassung des Connectors mit der rechten Maustaste "Ressourcenliste bearbeiten" aufrufen und bearbeiten.

Die Hinterlegung mehrerer Arbeitsplätze erfolgt über die Positionsdetails eines Arbeitsganges innerhalb der RL oder eines bestehenden FA. Tragen Sie hier alle möglichen Alternativen Arbeitsplätze (anstatt einer Kapazitätsgruppe) zum Arbeitsgang ein.

In der Sage 100 Warenwirtschaft im Regiezentrum unter GanttPLAN → "Fertigungsauftrag" lassen sich die vorhandenen Sage Fertigungsaufträge um Ganttplan relevante Parameter erweitern. Dabei sind nur einzelne Parameter in der Sage 100 zu pflegen. Die grundsätzliche Pflege der erweiterten Parameter erfolgt direkt im Ganttplan.

Alle innerhalb der Ressourcenlisten gepflegten Parameter werden dabei bei der Anlage eines FA in diesen vererbt. Nur abweichende Parameter eines FA brauchen gepflegt werden.

Wählen Sie zunächst die benötigten Fertigungsaufträge und ggf. eine Sortierung für die Anzeige aus:

#### Version 9.0.4 (9) Stand 20230125

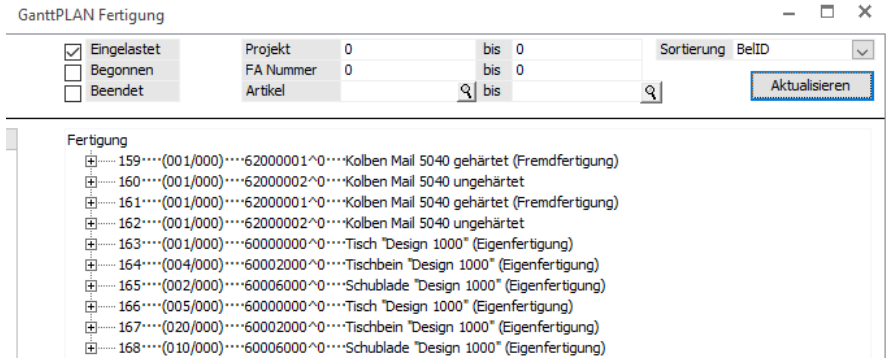

Die zusätzlichen Parameter des Fertigungsauftrages sind identisch zu denen der RL.

#### <span id="page-43-0"></span>**Pflege von Verkaufsauftragspositionen**

über entsprechende Benutzerfelder in der Verkaufsbelegeposition:

Die Pflege der nachfolgenden Stammdaten erfolgt in der S100 Oberfläche oder innerhalb der alten S100 Oberfläche im Register Zusatz (PCT). Innerhalb der neuen AppDesigner Oberfläche können die benötigten Felder bei den Benutzern direkt in die Erfassungsmasken integriert werden.

Die Benennung der Felder für die Integration in die neuen S100 Masken ergibt sich aus der Bezeichnung der Felder. Die entsprechend korrespondierende Verwendung im GP entnehmen Sie der Ganttplan Hilfe.

*Hinweis: Ausgegraute Felder haben informativen Charakter oder sind nur mit entsprechenden Lizenzerweiterung des Connectors verfügbar. Entsprechende Felder sind mit \* gekennzeichnet. Bitte kontaktieren Sie diesbezüglich Ihren Fachhändler.*

#### **Details der VK Belegpositionen:**

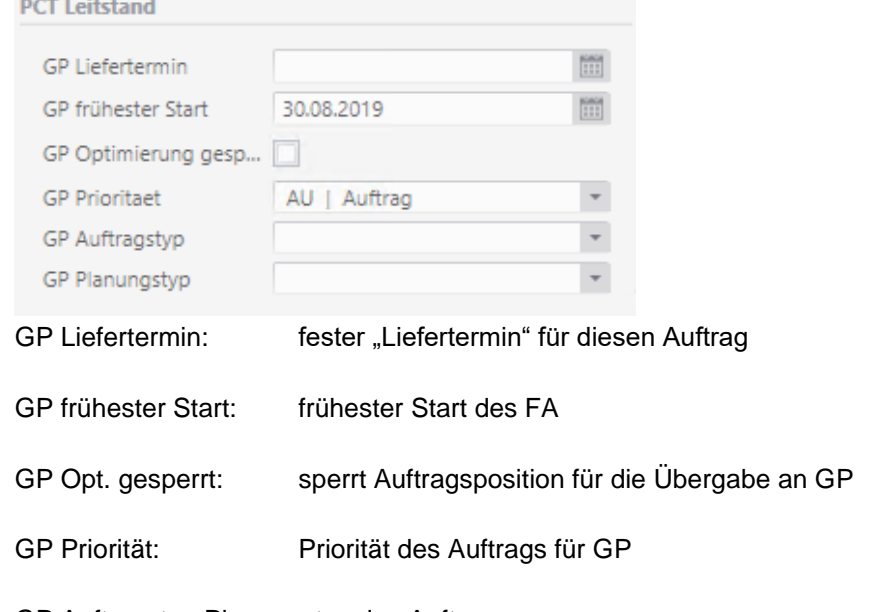

GP Auftragstyp:Planungstyp des Auftrages:

- 1 Lagerbedarf
- 2 Prognosebedarf
- 8 Kundenbedarf

GP Planungstyp: Planungstyp des Auftrages:

- Normaler Auftrag
- Vollwerte Anfrage
- Zusatzanfrage mit Termin
- Zusatzanfrage ohne Termin

### <span id="page-45-0"></span>**Datenpflege im GanttPLAN**

Neben der Ergänzung der bestehenden Sage 100 Daten sind zwingend, fehlende Daten im GanttPLAN zu ergänzen.

Starten Sie hierzu den GanttPLAN aus der Sage 100 Warenwirtschaft über Regiezentrum → GanttPLAN → GanttPLAN Start über die Schaltfläche "Start Ganttplan" im nachfolgenden Benutzerdialog.

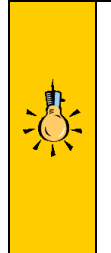

*Die für die Datenpflege / Bedienung des GanttPLAN relevanten Informationen finden Sie im Benutzerhandbuch des DUALIS GanttPLAN. Dieses finden Sie im Startmenü Ihrer Windowsinstallation unter: Start* → *GanttPLAN* → *Benutzerdokumentation.*

*Entsprechende, für Ihre Installation / Konfiguration relevante, Parameter wurden im Rahmen einer Softwareeinführung / Sollkonzeption bzw. eines Implementierungsworkshops gemeinsam erarbeitet und durch entsprechende Schulungen vermittelt.*

Dazu gehören folgende, nachzupflegende Datenbereiche aus dem (linken) Navigationsbaum:

#### <span id="page-45-1"></span>**Stammdaten-Material:**

Einheiten: Fehlende Umrechnungen zwischen einzelnen, aus der Sage 100 übergebenen Mengeneinheiten.

#### <span id="page-45-2"></span>**Stammdaten-Arbeitszeitmodelle:**

Werkskalender: Pflege aller Ausnahmen in einem Betriebskalender Folgende Typen sind möglich:

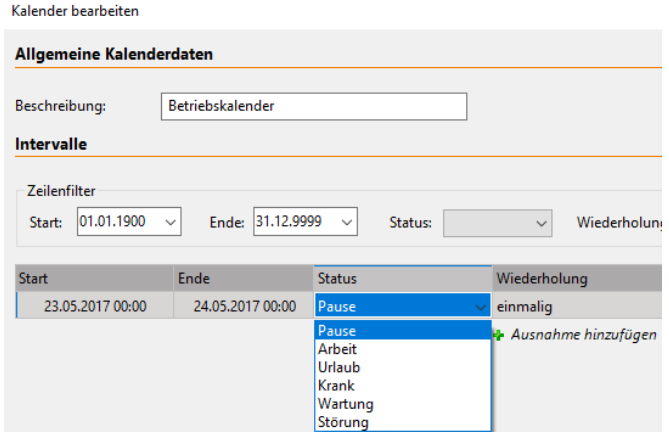

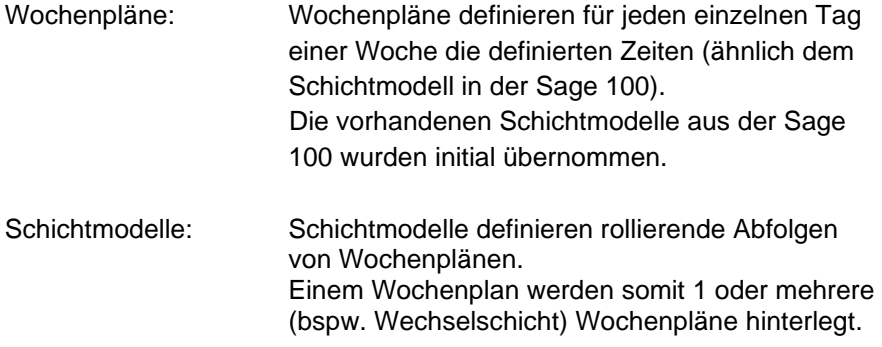

### <span id="page-46-0"></span>**Stammdaten-Arbeitsplätze:**

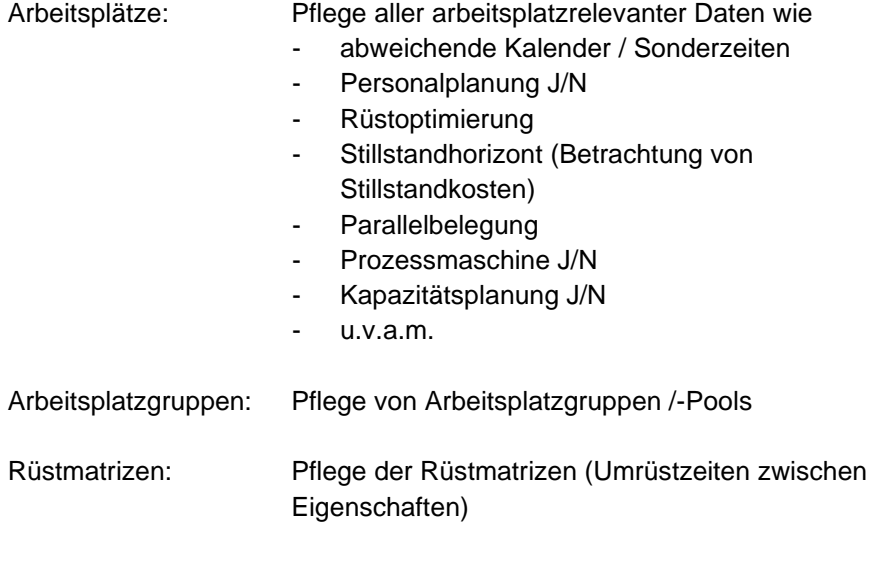

### <span id="page-46-1"></span>**Stammdaten-Personal:**

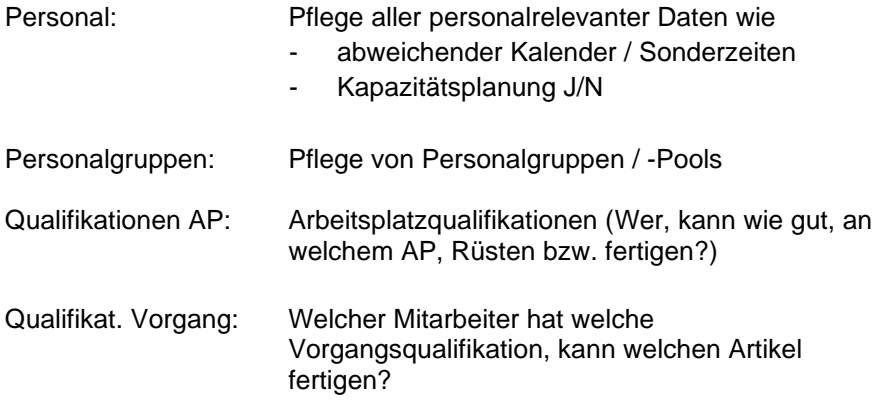

#### <span id="page-47-0"></span>**Stammdaten-Fertigungshilfsmittel:**

Fertigungshilfsmittel: Pflege aller Fertigungshilfsmittel / Werkzeuge mit Daten wie

- abweichender Kalender / Sonderzeiten
- Kapazitäten
- Prioritäten AP / FHM
- **Wartungen**

#### <span id="page-47-1"></span>**Stammdaten-Prioritäten:**

Prioritäten: Anlage von Prioritäten für Fertigungsaufträge inkl. unterschiedlicher Verzugskosten für Verspätungen. Nach diesen Prioritäten werden Aufträge im GanttPLAN (Top Down) eingeplant vom höchsten zum niedrigsten Prioritätswert. Im Auslieferungszustand werden alle Aufträge gleich, mit der Standardpriorität, bewertet.

#### <span id="page-47-2"></span>**Bewegungsdaten:**

Die Bewegungsdaten werden durch den Connector aus der Sage 100 befüllt.

Relevante Plan- und Modellparameter werden im Rahmen der Implementierung / Workshops ermittelt und in der GanttPLAN Datenbank definiert.

### <span id="page-47-3"></span>**Planung & Datenübergabe GanttPLAN**

Nach Pflege aller Daten und Einstellung der Planparameter können Daten aus der Sage 100 an GanttPLAN übergeben werden. Dabei gibt es zwei unterschiedliche Modi der Übergabe:

#### <span id="page-47-4"></span>**Viewer-Modus:**

Über View GanttPLAN wird der Viewer Modus (Viewer Edition) gestartet. In diesem Modus erfolgt keine Planung, sondern eine reine Darstellung der aktuellen Fertigungsbelegung in der Leitstand / Plantafel Ansicht.

#### <span id="page-48-0"></span>**Planungs-Modus:**

Über Start GanttPLAN wird der Planungs-modus (Smart / OE-Edition) gestartet. In diesem Modus kann eine aktive Planung erfolgen.

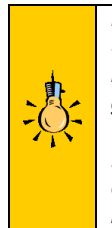

*Nach dem Starten des GanttPLAN bleibt in der Sage 100 das Startfenster des Connectors geöffnet. Wenn Sie die Daten der Planung in die Sage 100 zurückübertragen wollen, darf dieses Fenster nicht geschlossen werden.*

*Das Übertragungsfenster wartet auf zurück zu übertragende Daten aus dem Ganttplan und schließt sich erst nach beendetem Rückimport oder beim Schließen der GanttPLAN Anwendung.*

Nach Abschluss der Planung und Rückübertragung der Daten in die Sage 100 sind die neuen Fertigungsauftragsdaten in der Sage 100 eingepflegt.